**Kezelési utasítás**

# AMAZONE

# AmaSpread<sup>+</sup>

**Kezelő-számítógép**

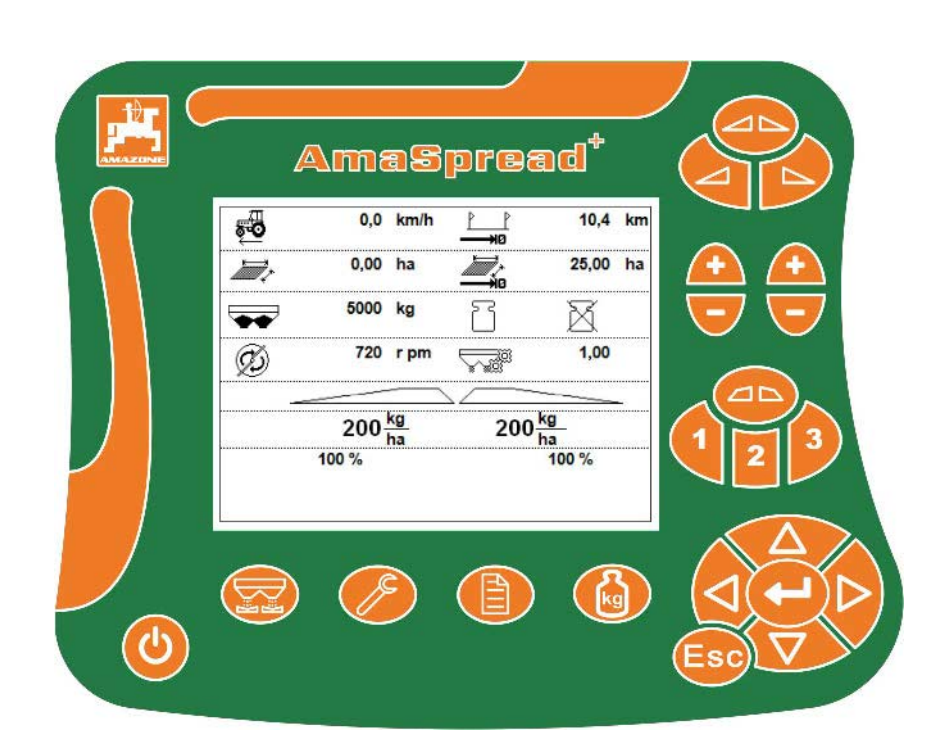

**Olvassa el és vegye figyelembe ezt az üzemelési útmutatót az első üzembe helyezés előtt! Őrizze meg a további használathoz!**

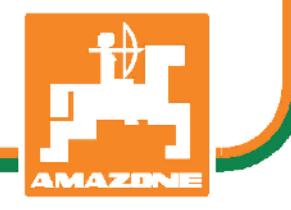

MG5442 BAG0126.4 09.17 Printed in Germany

**hu**

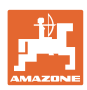

# *NE ÉREZZE fölöslegesnek, hogy elolvassa ezt a használati*

*utasítást, és azt sem, hogy annak alapján jár el! Nem elegendő másoktól hallani és látni, hogy egy berendezés jó, és ennek hatására azt megvásárolni, és azt hinni, hogy minden magától működik. Így nem csak magának okozhat kárt, hanem azt a hibát is elkövetheti, hogy egy esetleges hibát a gép számlájára, és nem a sajátjára írna. Annak érdekében, hogy biztos lehessen a sikerben, meg kell értenie a gép működését, ismernie kell annak részeit, és gyakorlatot kell szereznie az üzemeltetésében. Csak így lehet majd elégedett úgy a géppel, mint saját magával. Hogy ezt elérje, erre szolgál a jelen kezelési utasítás.* 

*Leipzig-Plagwitz 1872.* 

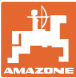

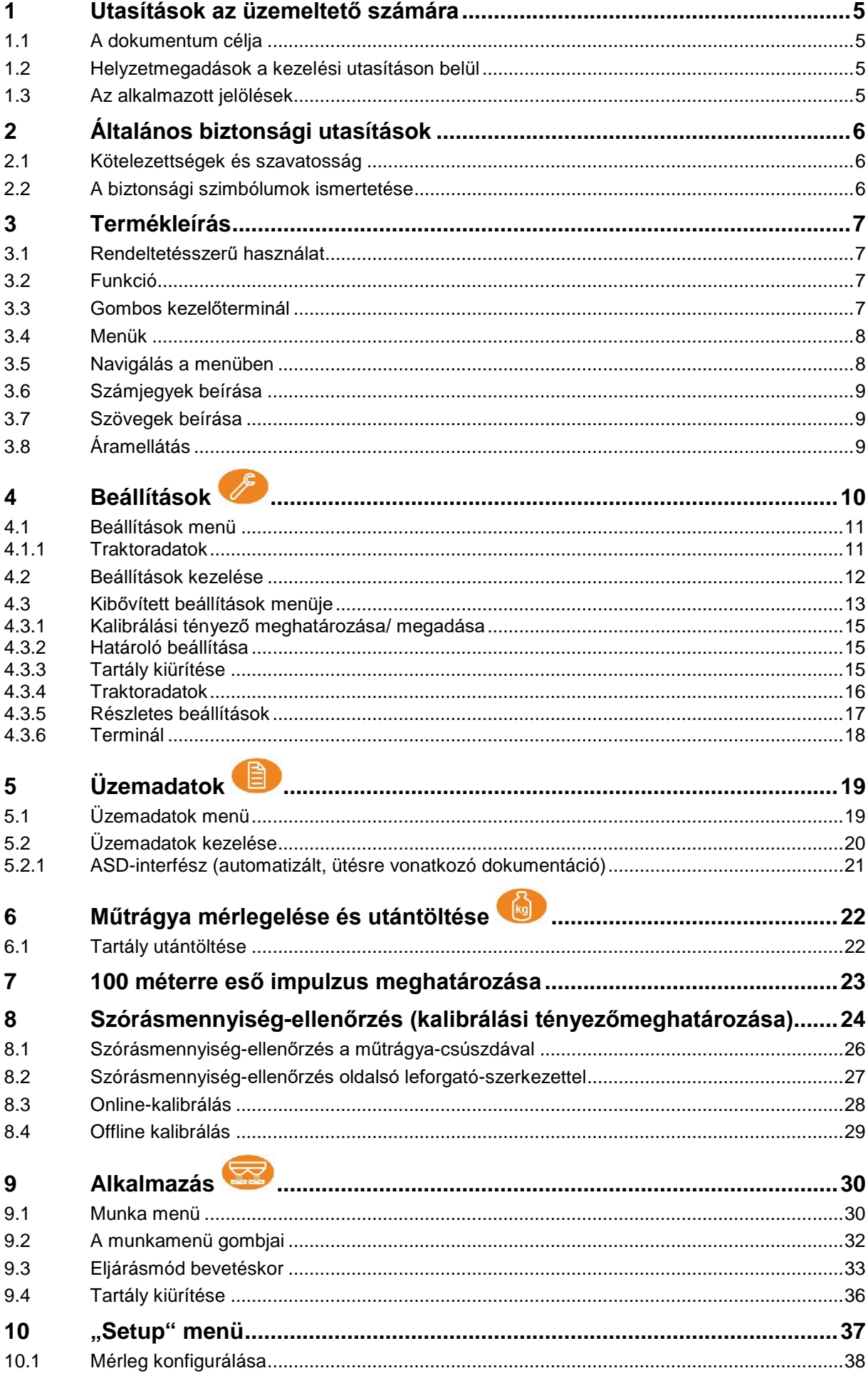

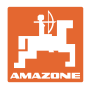

#### Tartalomjegyzék

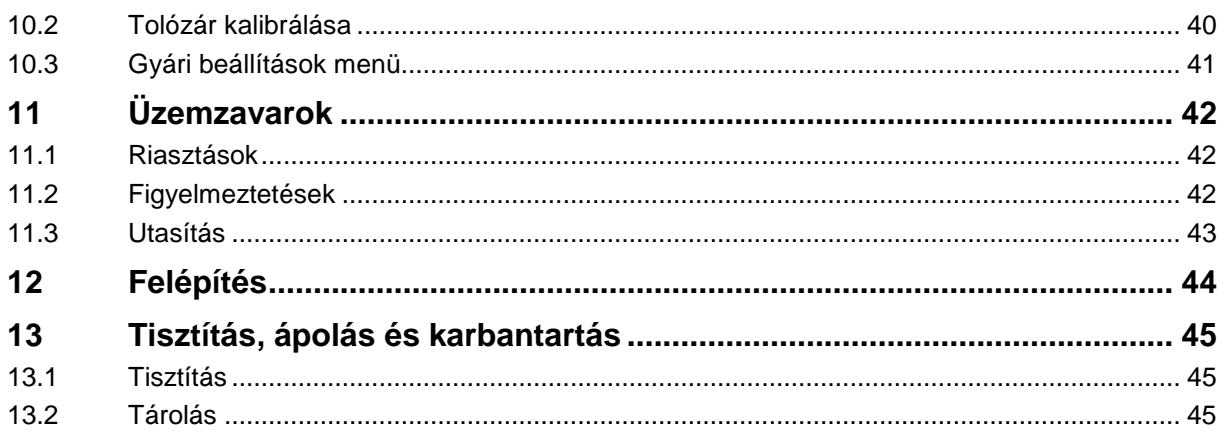

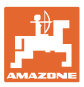

## **1 Utasítások az üzemeltető számára**

Az üzemeltető számára készült utasítások fejezete információkat tartalmaz a kezelési utasítás használatával kapcsolatban.

#### **1.1 A dokumentum célja**

A szóban forgó kezelési utasítás

- ismerteti a gép kezelését és karbantartását.
- fontos utasításokat tartalmaz a gép biztonságos és gazdaságos üzemeltetésével kapcsolatban.
- a gép részét képezi, és mindig a gépen, illetve a vontató traktoron tartson.
- és amelyet a jövőbeni használat érdekében őrizzen meg.

#### **1.2 Helyzetmegadások a kezelési utasításon belül**

Ebben a kezelési utasításban minden iránymegadást mindig a haladási iránynak megfelelően vegyen figyelembe.

#### **1.3 Az alkalmazott jelölések**

#### **A kezelő utasításai és a reakciók**

A kezelő által elvégzendő tevékenységeket számozott kezelői utasításokként szemléltetik. Tartsa be a kezelői utasítások előírt sorrendjét. A mindenkori kezelői utasításra adott reakciót (választ) adott esetben egy nyíl jelöli.

#### Például:

- 1. 1-es számú kezelői utasítás
- $\rightarrow$  a gép reakciója a kezelő 1. számú műveletére
- 2. 2-es számú kezelői utasítás

#### **Felsorolások**

A kötelező sorrendiség nélküli felsorolásokat listaként, felsorolási pontokkal jelölik.

Például:

- 1-es pont
- 2-es pont

#### **Az ábrákon belüli tételszámok**

A kerek zárójelek között levő számok (betűk) az ábrán látható pozíciószámokra (betűkre) utalnak.

Példa:  $(6) \rightarrow 6$ . pozíció

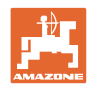

# **2 Általános biztonsági utasítások**

Ez a fejezet fontos utasításokat tartalmaz a gép biztonságos üzemeltetése érdekében.

#### **2.1 Kötelezettségek és szavatosság**

#### **A kezelési utasításban szereplő utasítások betartása**

Az alapvető biztonsági utasítások és biztonsági előírások ismerete alapfeltétele a gép biztonságos használatának és zavarmentes üzemeltetésének.

#### **2.2 A biztonsági szimbólumok ismertetése**

A biztonsági utasításokat háromszögű biztonsági szimbólum és az előtte álló kulcsszó jelöli. A kulcsszó (VESZÉLY, FIGYELEM, VIGYÁZAT) a fenyegető veszély súlyát jelöli és az alábbi jelentéssel bír:

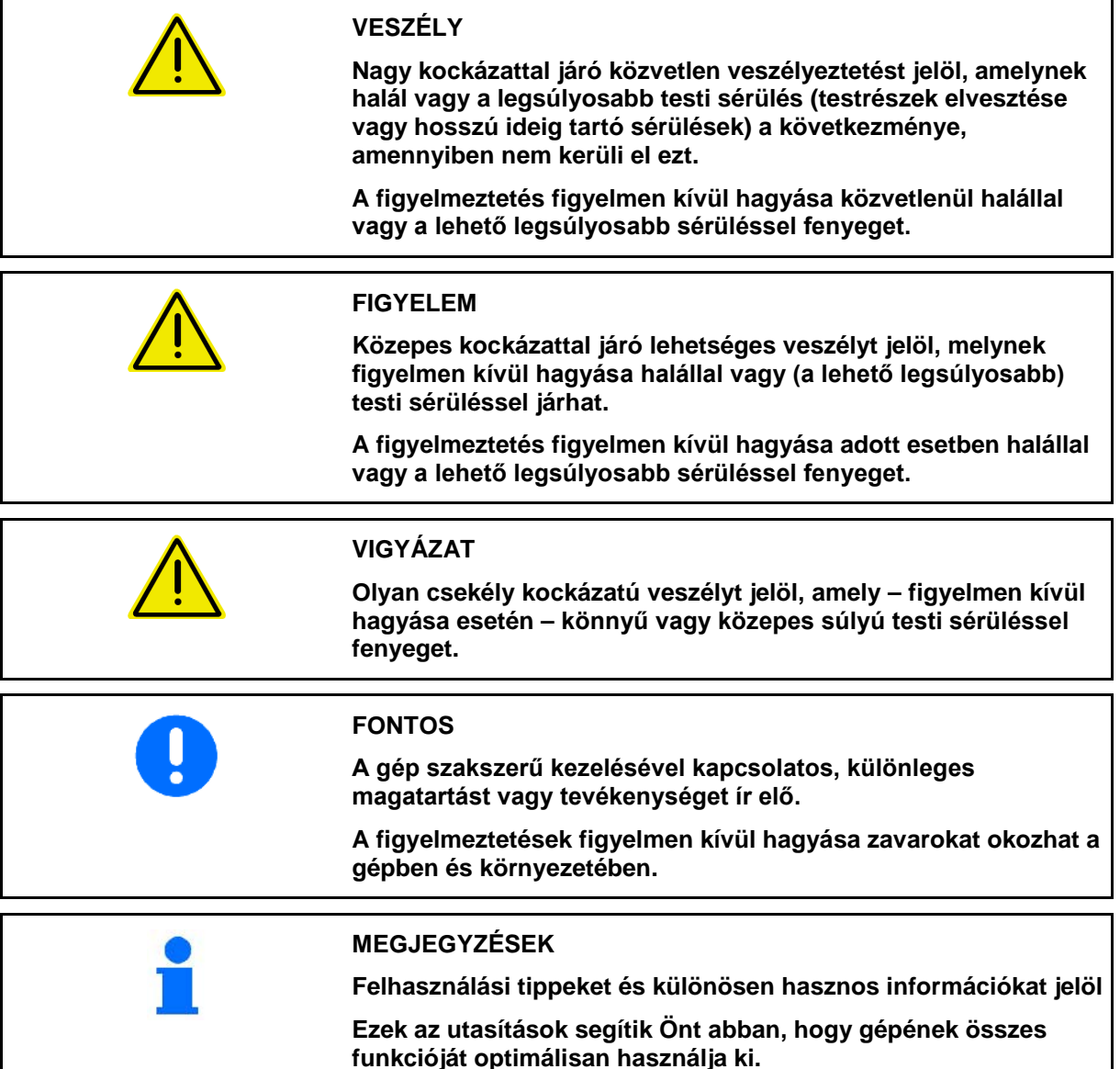

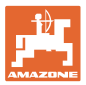

#### **3 Termékleírás**

#### **3.1 Rendeltetésszerű használat**

Az AMASPREAD+ rendeltetésénél fogva AMAZONE–műtrágyaszórók kijelző-, felügyeleti- és vezérlőkészüléke.

#### **3.2 Funkció**

Az AMASPREAD+ az alábbi funkciókkal rendelkezik:

- Kezelő- és kijelző-terminál a felhasználás során
- Sebességfüggő szórásmennyiség szabályozása
- Manuális vagy mérleg-technikás szórásmennyiség-ellenőrzés
- Feladatkezelő

#### **3.3 Gombos kezelőterminál**

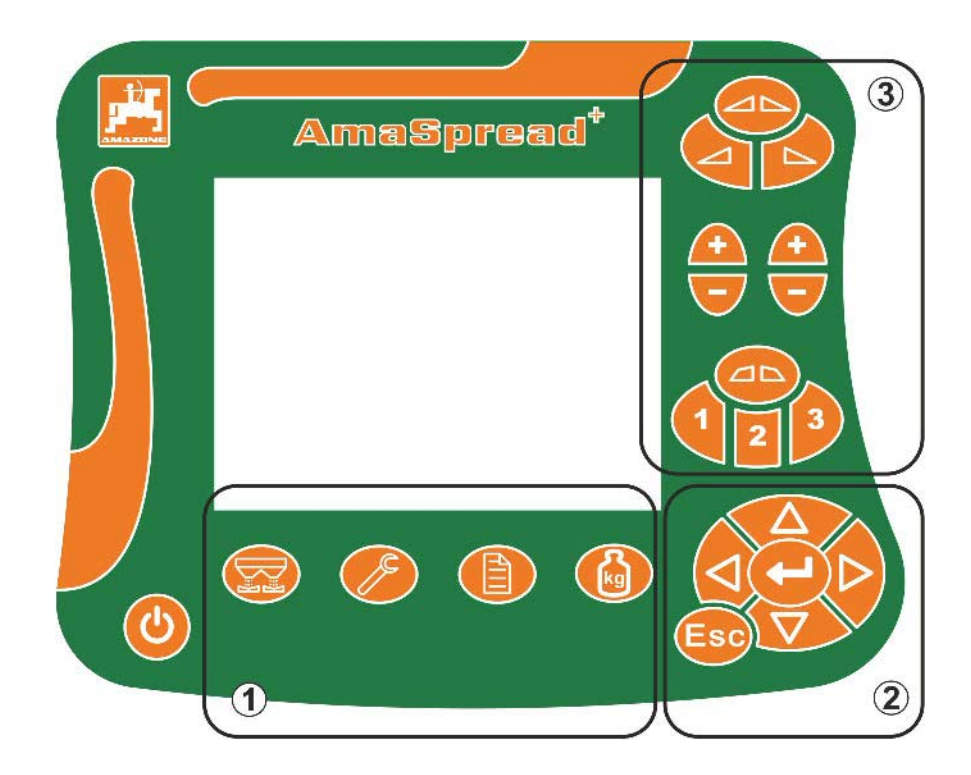

#### **Gombok**

Be- és kikapcsoló gomb

- (1) Almenük gombok
- (2) A böngészés, kiválasztás gombja
- (3) A munka menü gombjai

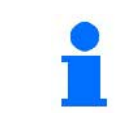

A kezelőterminál bekapcsolása után megjelenik a munka menü.

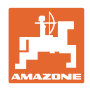

#### **3.4 Menük**

Az AMASPREAD+ az alábbi menüket tartalmazza:

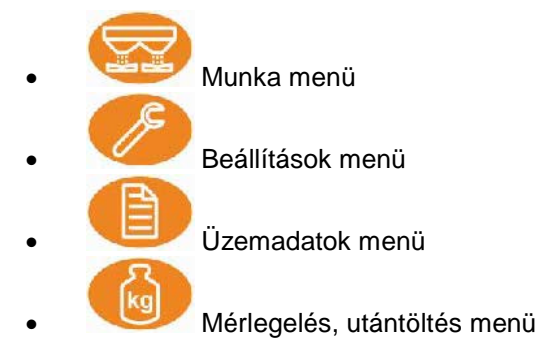

#### **3.5 Navigálás a menüben**

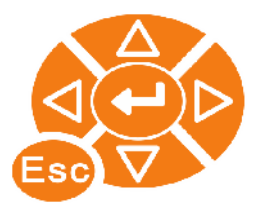

Menüpontok megkeresésére és kijelölésére szolgáló gombok.

A kijelölt menüpontok:

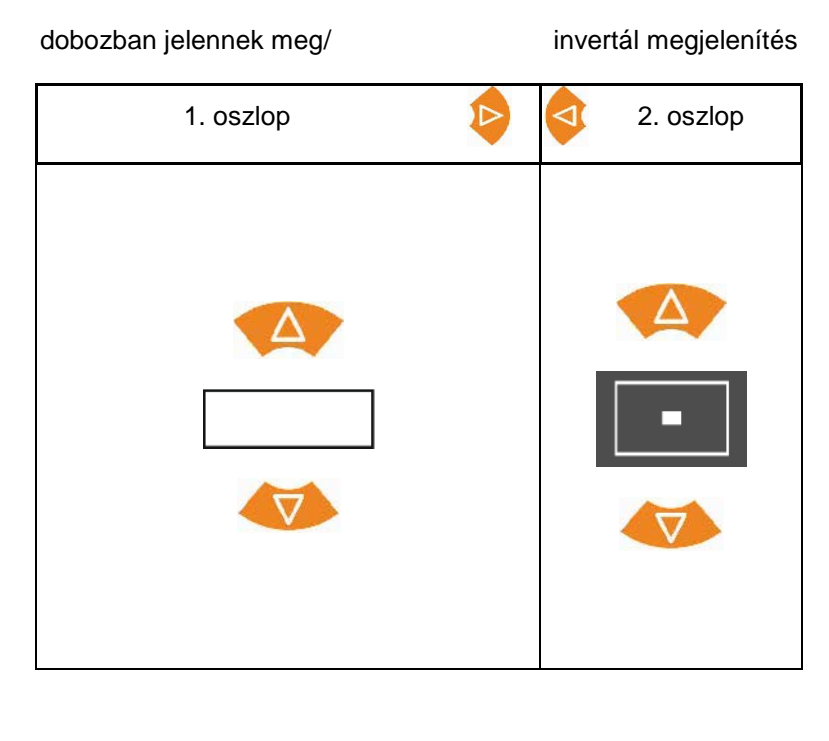

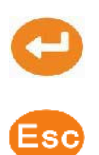

Kijelölt menüpont kiválasztása

Vissza a főmenübe

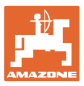

 $/$  ! ? - + ( ) abc  $\mathbb{X}\sqrt{}$ 

#### **3.6 Számjegyek beírása**

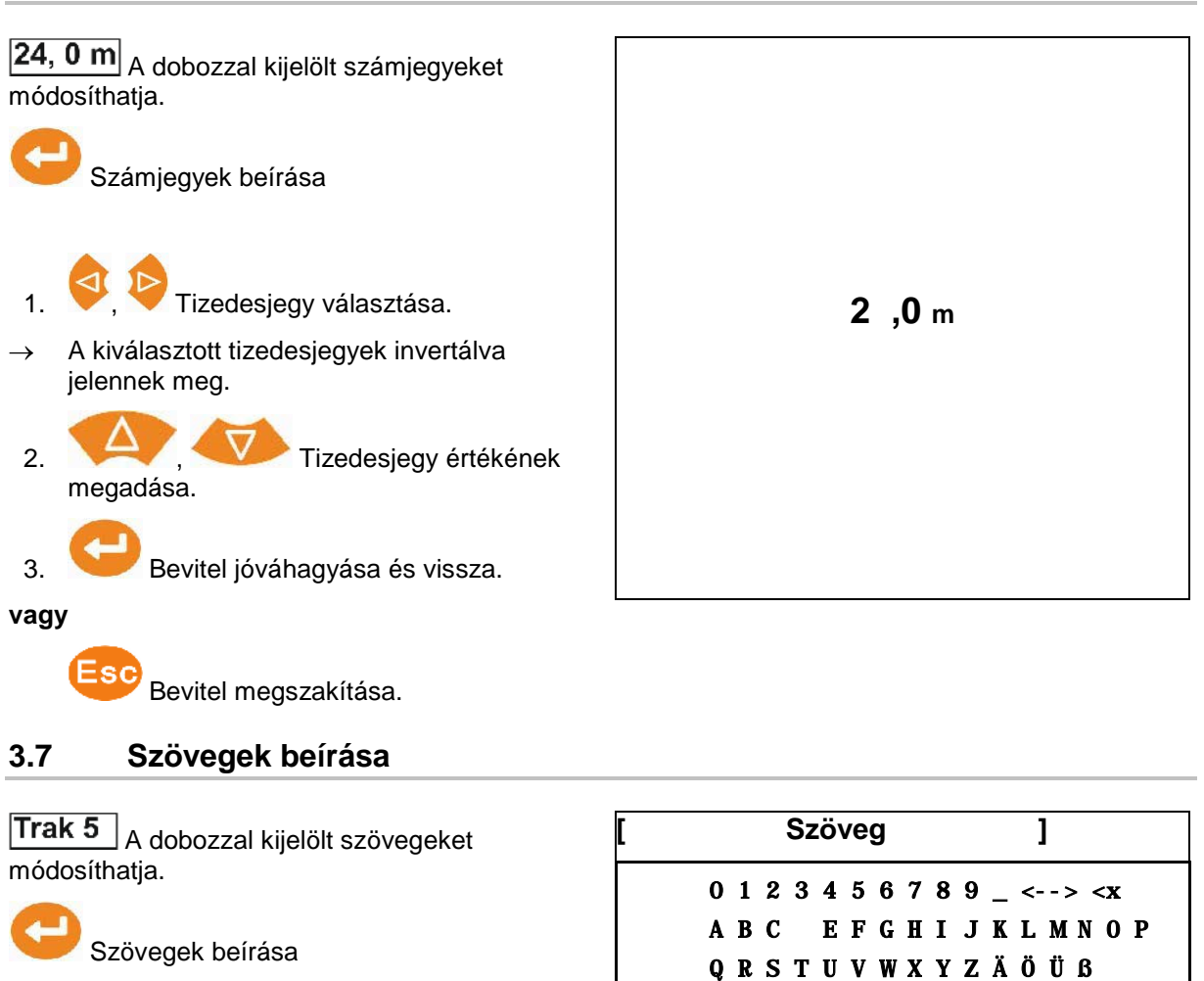

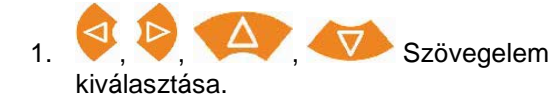

- → A kiválasztott szövegelemek invertálva jelennek meg.
- 2. Hagyja jóvá a bevitelt.
- 3. Szöveg kiegészítése ezzel a módszerrel.
- 4. tartsa meg 3 másodpercig

(vagy  $\mathbb {V}$  bevitele).

→ Bevitel jóváhagyása és vissza.

**vagy**

 $'$  Bevitel megszakítása (vagy  $\mathbb X$ bevitele).

#### **3.8 Áramellátás**

12 V traktor-csatlakozóaljzat

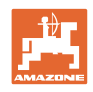

# **4 Beállítások**

- A beállításokat tetszés szerinti néven mentheti el, majd ismét megnyithatja.
	- - $\left[\begin{matrix} \frac{\overline{166}}{2} \end{matrix}\right]$  Bővített beállításokat is be lehet állítani.

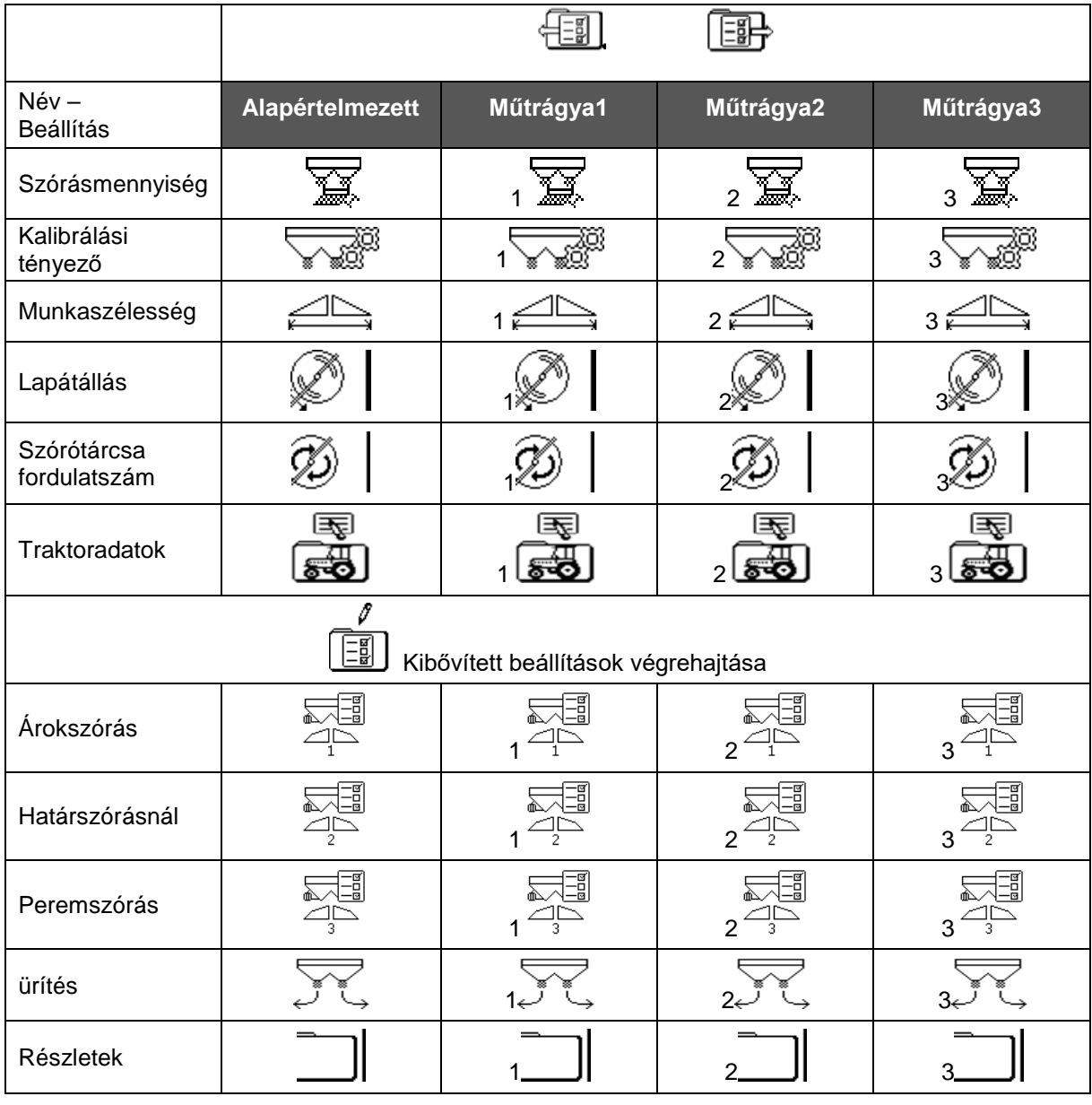

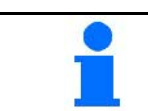

A bővített beállítások az alapértelmezett értékekre vak beállítva és nem kell kötelezően megadni.

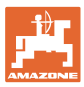

#### **4.1 Beállítások menü**

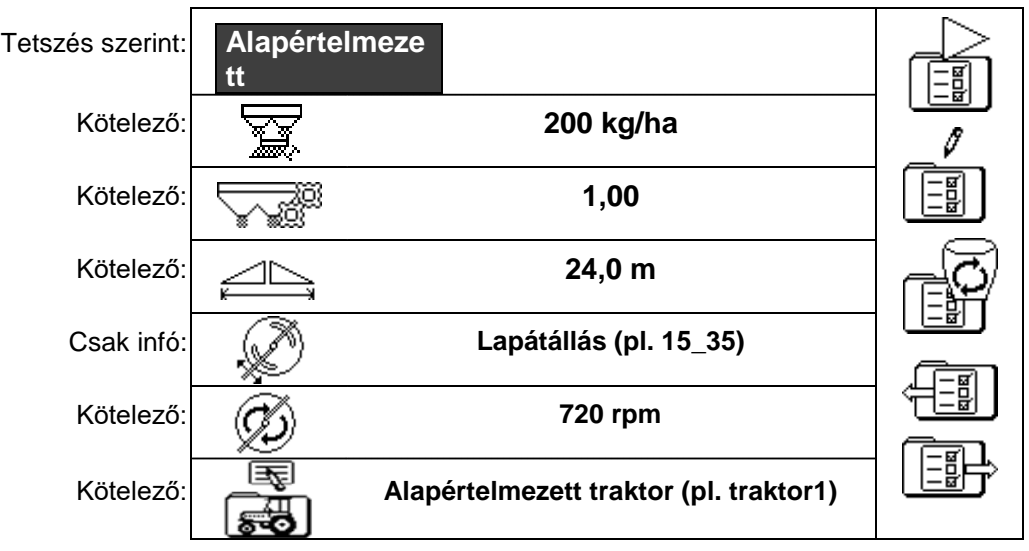

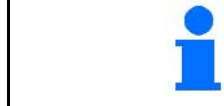

A kötelező beállításokat helyesen kell megadni. Ellenkező esetben szórási hibával kell számolni.

#### **4.1.1 Traktoradatok**

- A traktor neve
- 
- Sebesség-szimulátor
- → 0 km/h: bevitele, sebesség-szimulátor inaktív
- → >0 km/h: bevitele nincs sebességarányos mennyiség-kiszórás

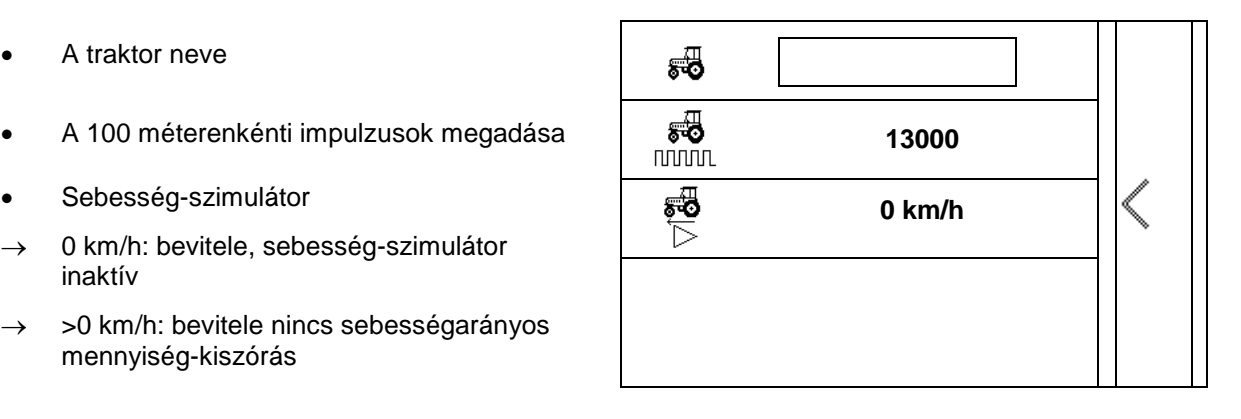

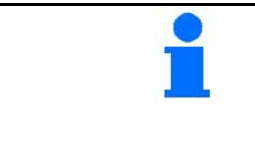

A helyes mennyiség-kiszórás elérése érdekében a traktor tekintetében meg kell adni az impulzus/100 m értéket.

Impulzus/100 m meghatározása, lásd a kibővített beállításokat, 23 oldal.

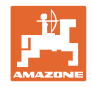

## **4.2 Beállítások kezelése**

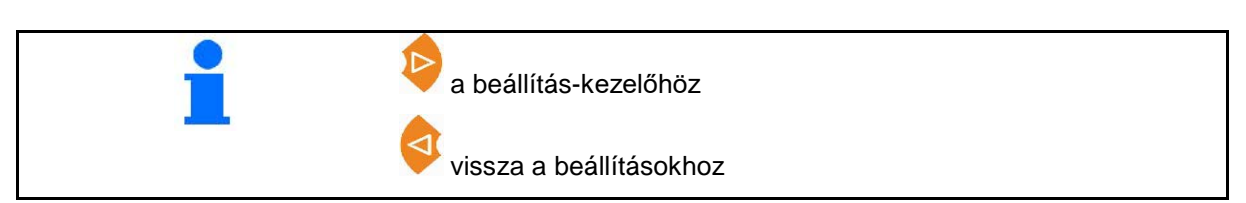

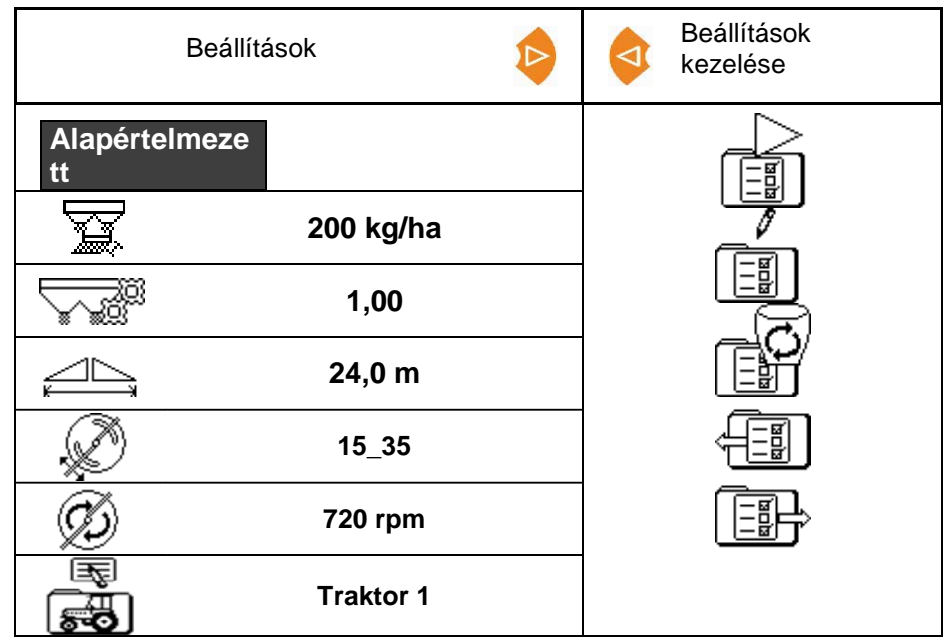

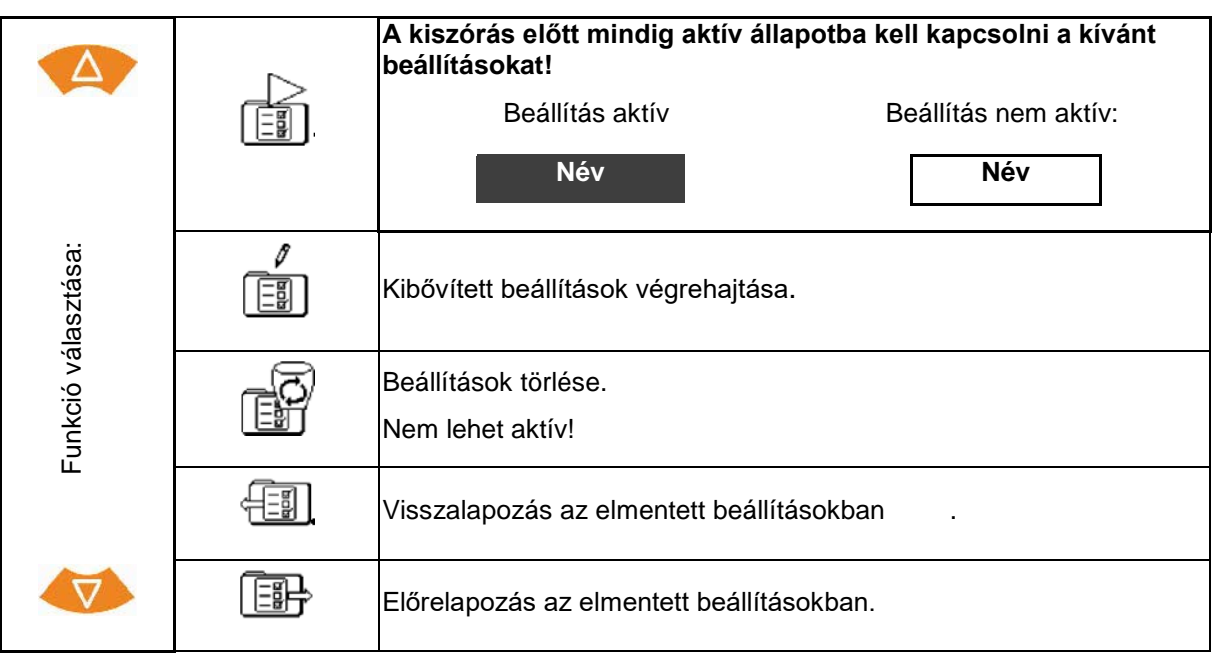

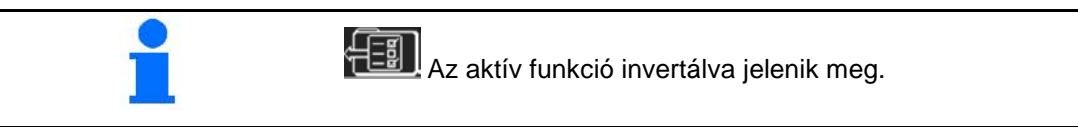

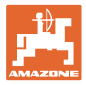

#### **4.3 Kibővített beállítások menüje**

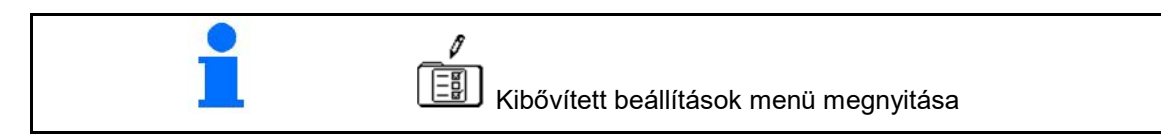

**1. oldal:**

**Név módosítása alapértelmezett 2** • Adja meg az előírt mennyiséget **and the second term of the second term** and **200 kg/ha** • Határozza meg/adja meg a kalibrálási tényezőt (lásd a 15 oldalt) **1,00** • Adja meg a munkaszélességet **24,0 m** 

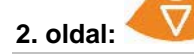

- Lapátállás: szórástáblázat értékének bevitele.
- Szórótárcsa fordulatszámának<br>bevitele.
- Határoló beállítása Árokszórás (lásd a 15 oldalt)
- Határoló beállítása Határszórás

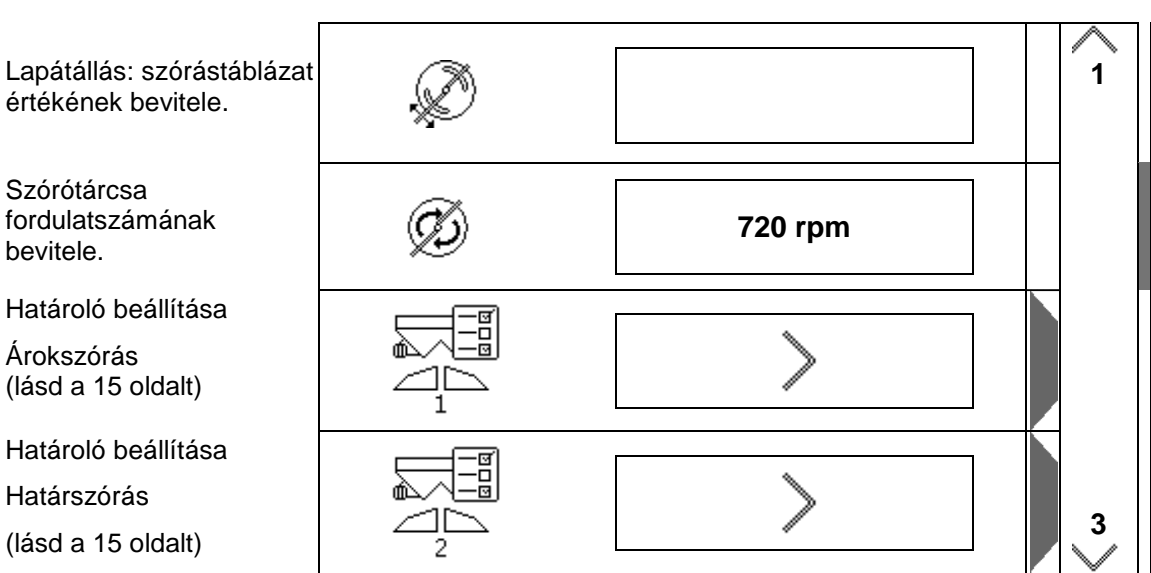

#### **Beállítások**

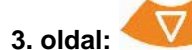

- Határoló beállítása Peremszórás (lásd a 15 oldalt)
- Tartály kiürítése (lásd a 15 oldalt)
- Traktoradatok menü (lásd a 16 oldalt)
- Csigairtószer, finom magok be / ki

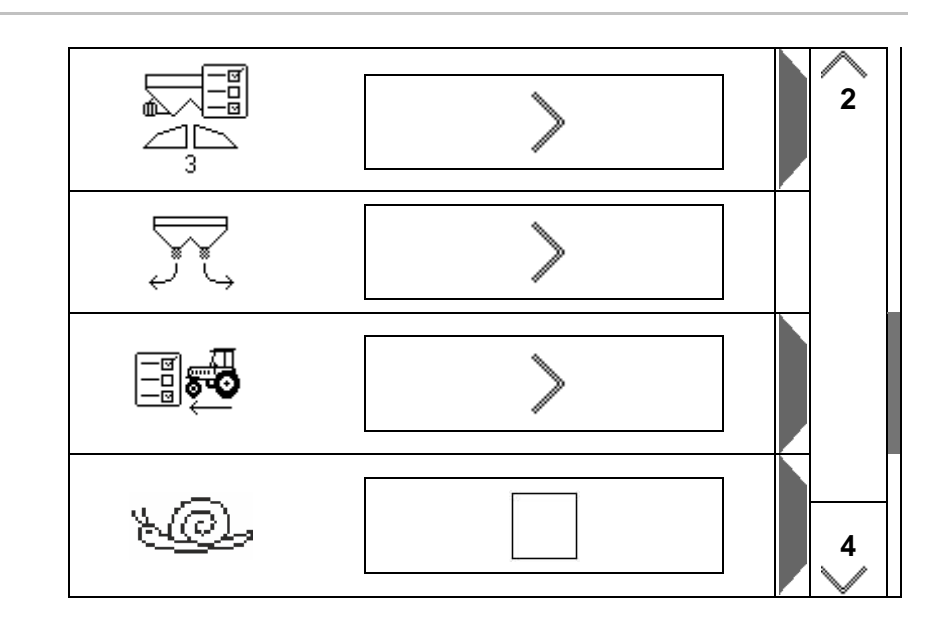

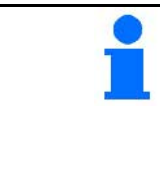

A csigairtószer, finom magok kiválasztásánál közvetlenül a traktoradatok menübe lép. Itt kell megadni a szimulált sebességet. A szórásmennyiség-ellenőrzés alatt adjon meg 0 km/h-t. Adja meg a használathoz előirányzott haladási sebességet.

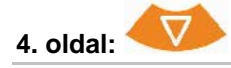

- Részletes beállítások
- **Terminál**
- $\rightarrow$  (lásd: 18 oldal)

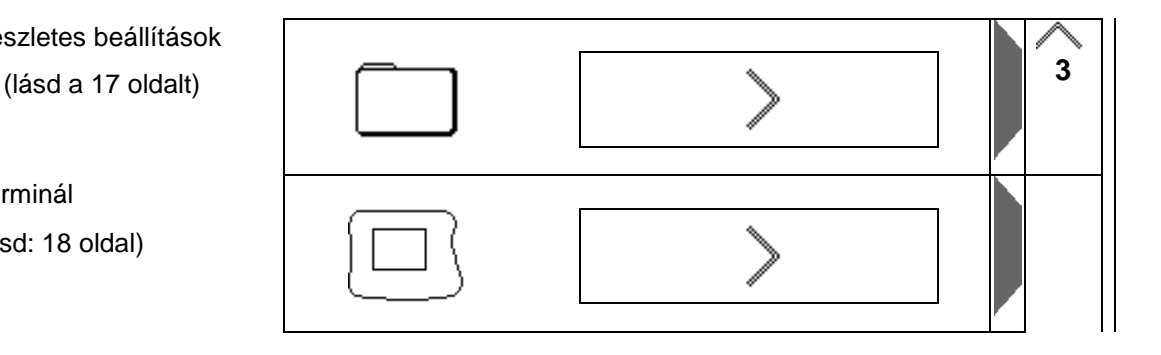

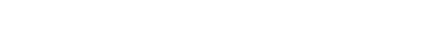

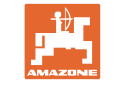

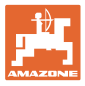

#### **4.3.1 Kalibrálási tényező meghatározása/ megadása**

- Adja meg a kalibrálási tényezőt **1,00**
- Kalibrálási tényező meghatározása. (lásd a 24 oldalt)

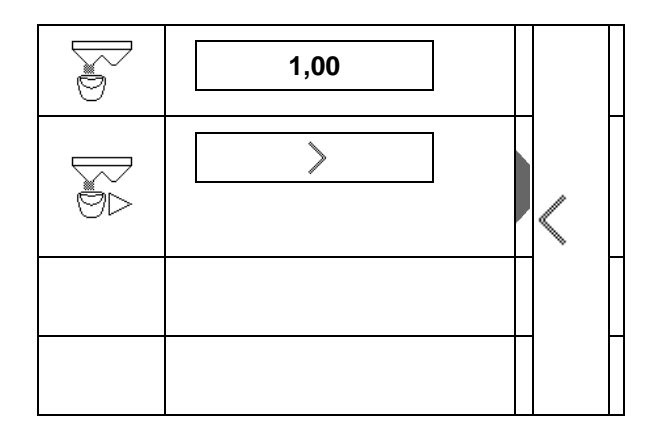

#### **4.3.2 Határoló beállítása**

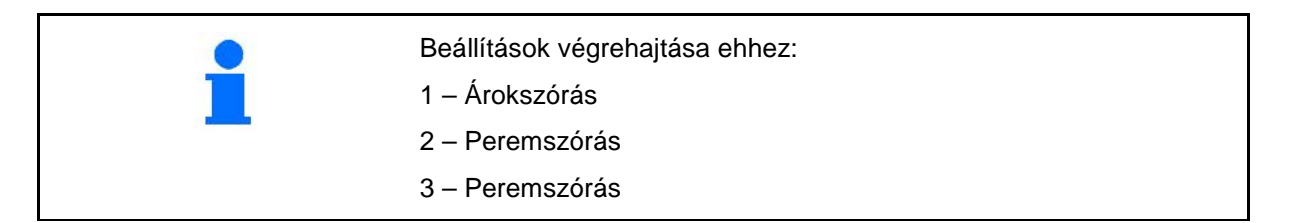

- Határoló pozíciója
- $\rightarrow$  0 Határoló maximálisan megemelve
- → 100 Határoló maximálisan lesüllyesztve
- 
- Megjegyzés
- Szórótárcsa fordulatszám határszóráshoz **720 rpm**

#### **4.3.3 Tartály kiürítése**

1 N A maradványok kiürítéséhez mindkét tolózár kinyitása, majd ismételt bezárása.

- Kijelzés, tolózár nyit/zár
- 

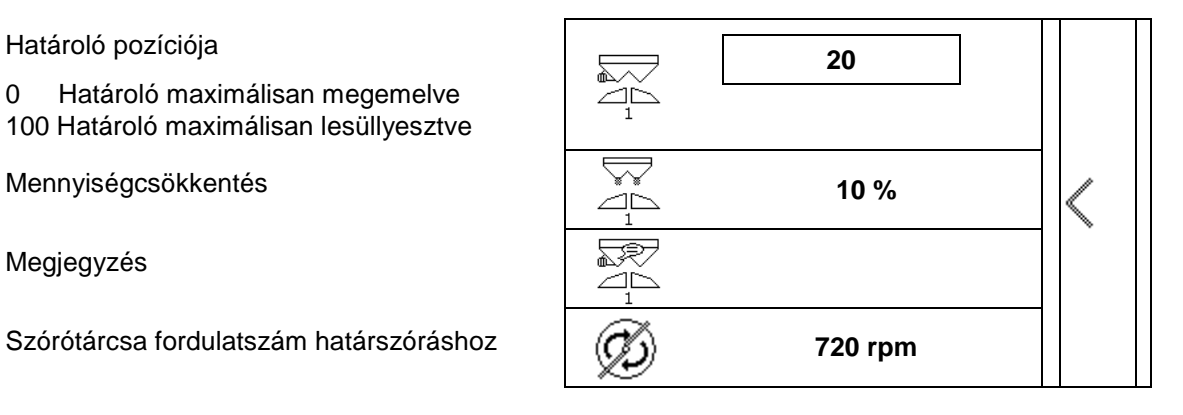

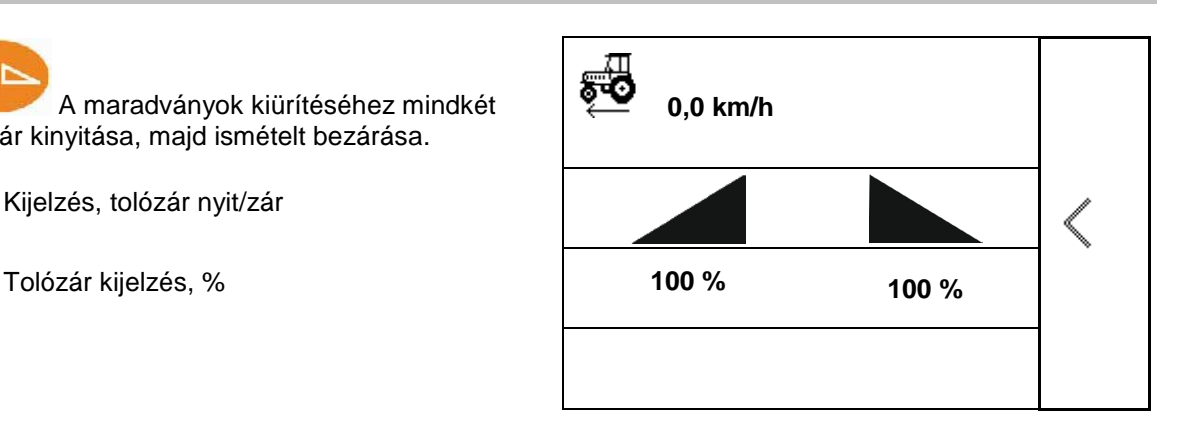

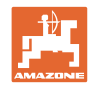

#### **4.3.4 Traktoradatok**

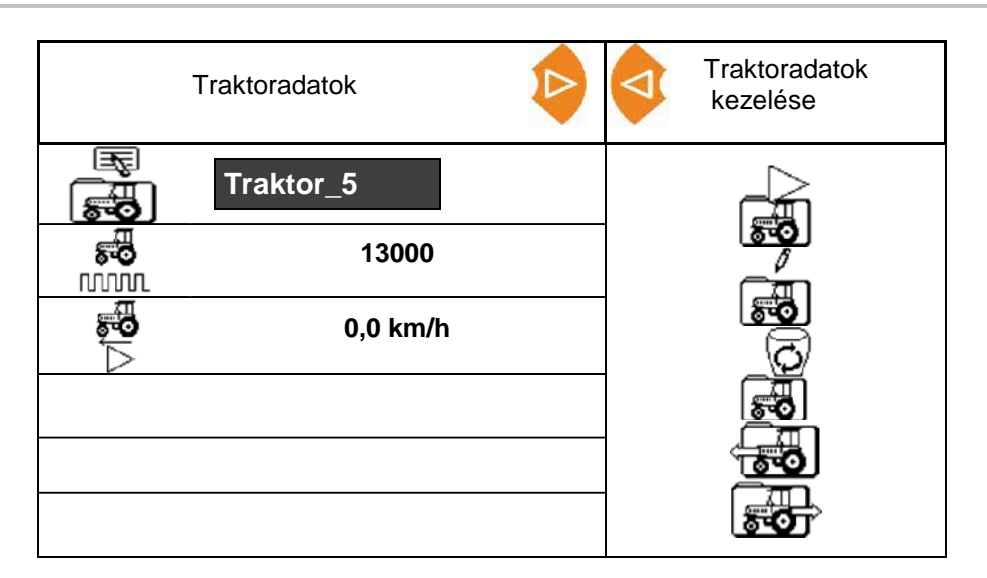

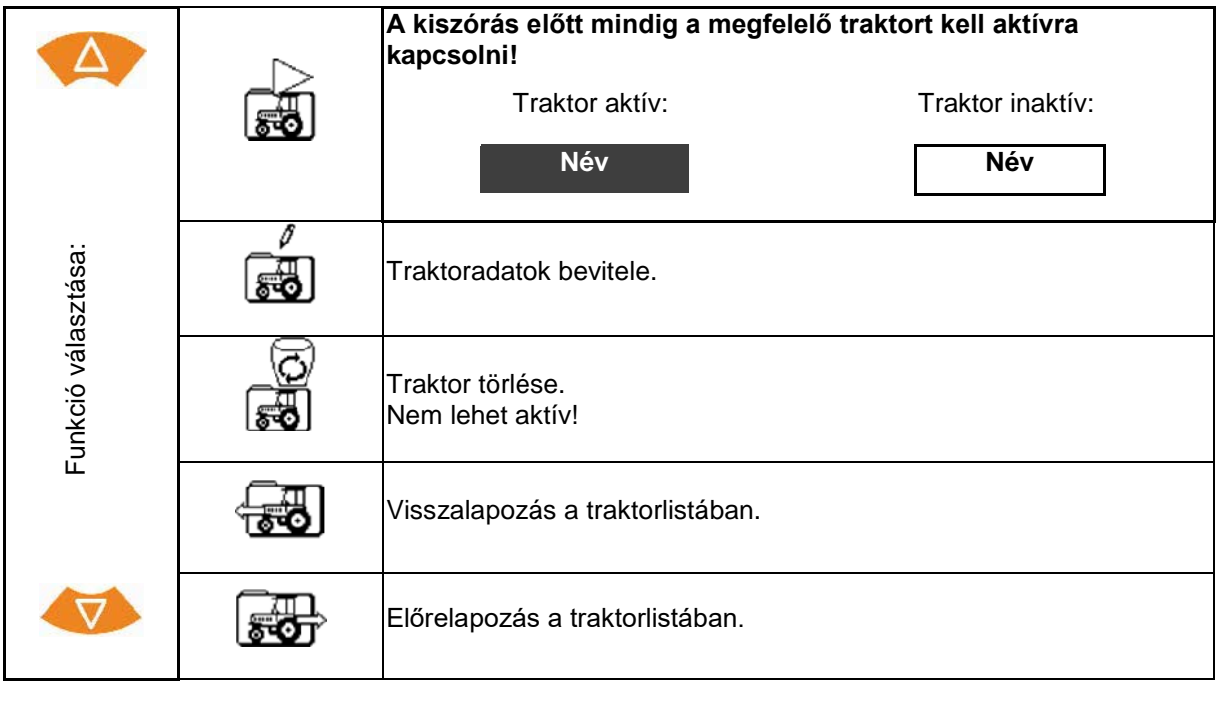

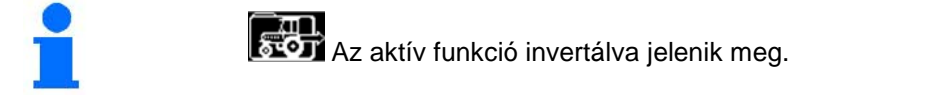

#### **Traktoradatok bevitele**

- A traktor neve
- 
- 100 méterre eső impulzus meghatározása lásd a 23 oldal
- 

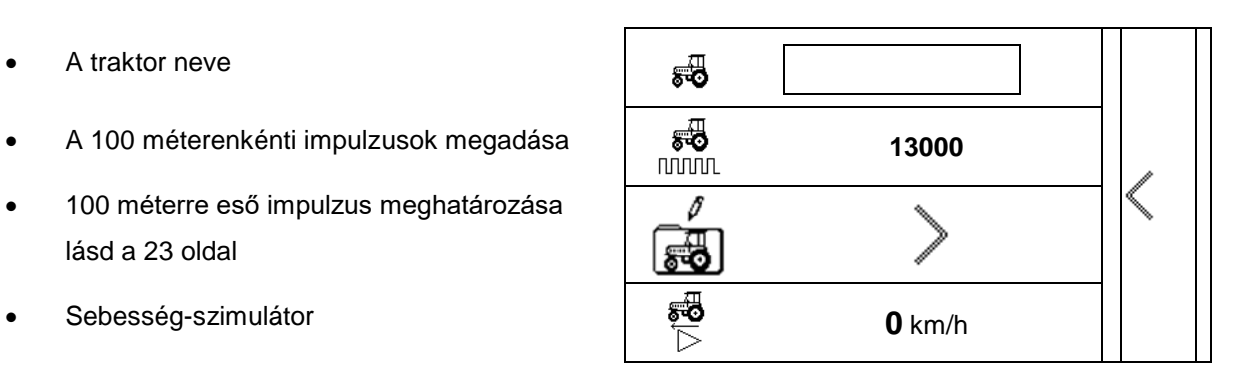

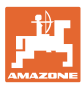

#### **4.3.5 Részletes beállítások**

- Hangjelzés a tolózár aktív határolóval történő nyitásánál – be/ki
- Töltésszint-riasztás kiszámítva a mérlegtechnika (Profis)/szórásmennyiségkiszórás (Control) segítségével
- kívánt megbízásszám
- Szakaszszámláló a művelőutak megtalálásához be / ki

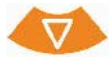

- Mennyiségi lépés V Százalékos mennyiség-módosítás munka közben.
- **Részszélességek** Részszélességek számának kiválasztása
- A keresztelosztást a mobil próbapaddal le kell ellenőrizni

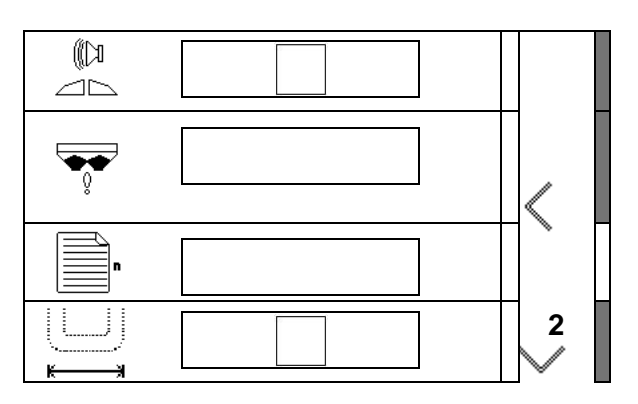

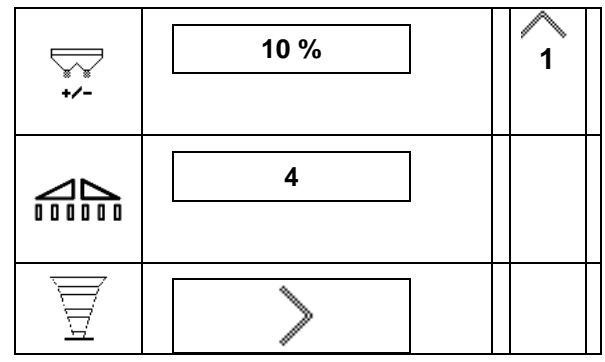

#### **A keresztelosztást a mobil próbapaddal le kell ellenőrizni**

Mobil próbapad kiválasztása.

(2, 4, 6)

- 2 mérési pont (8 szelence)
- 4 mérési pont (16 szelence)
- (1) A mérési pontok helyzete a művelőúttól kezdve, méterben jelenik meg.

#### Példa:

4 mérési pont / Munkaszélesség :24 m /

Mérési pontok: 0 m (művelőút), 4 m, 8 m, 12 m

- (2) 1, 2 vagy 1, 2, 3, 4 mérési pont
- (3) A megfelelő mérőpohár műtrágyatöltöttségének megadása a mérőpohár osztásának megfelelően.

A mérőpohár-töltöttségének megadása után a szórólapát-helyzet szükséges korrekciója jelenik meg a hosszú és a rövid szórólapát tekintetében.

Pozitív érték: A lapát nagyobb skálaértékre állítása.

Negatív érték: A lapát kisebb skálaértékre állítása.

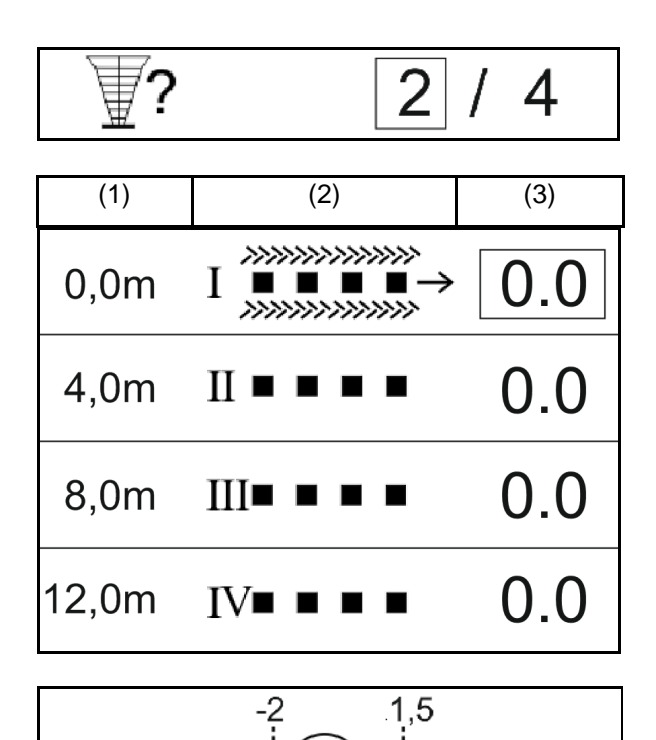

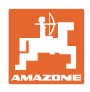

#### **4.3.6 Terminál**

- Átviteli sebesség a adatok-átvitelhez (19200/57600 Baud)
- Kontraszt (0-100)
- Fényerő (0-100)

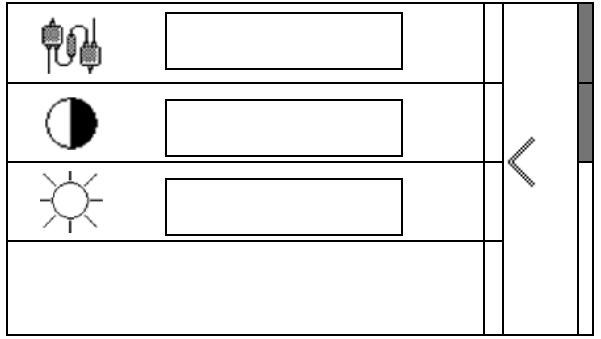

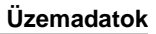

# **5 Üzemadatok**

- Az üzemadatokat tetszés szerinti néven mentheti el, majd ismét megnyithatja.
- Kezelheti az üzemadatokat.

#### **5.1 Üzemadatok menü**

Az alábbi üzemadatok kerülnek rögzítésre:

- Megművelt terület
- Munkaidő
- Kiszórt mennyiség

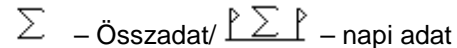

Az üzemi adatok áttekintését másként mentheti és ismét megnyithatja.

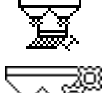

A szórásmennyiséget itt is módosíthatja.

A kalibrálási értéket itt is módosíthatja.

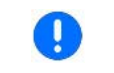

A módosított értékek felülírják az aktív beállításokat

Tetszés szerinti név:

Tetszés szerinti megjegyzés: **Jegyz**

Szórásmennyiség:

Kalibrálási tényező:

Megművelt terület: **0,00 ha 0,00 ha**

**Kiszórt mennyiség:** 

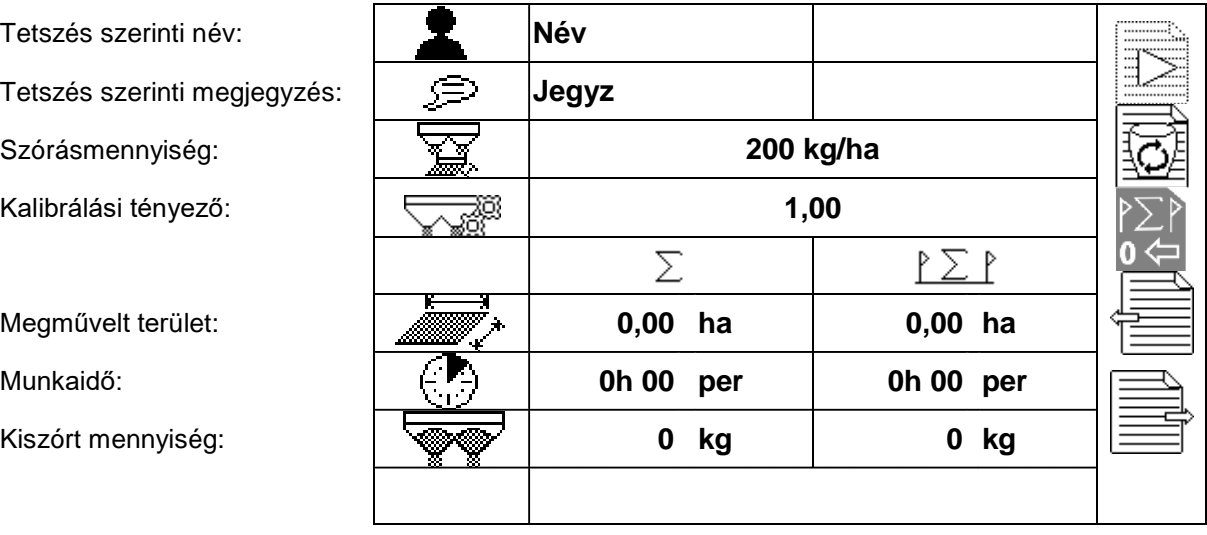

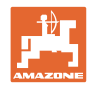

# **5.2 Üzemadatok kezelése**

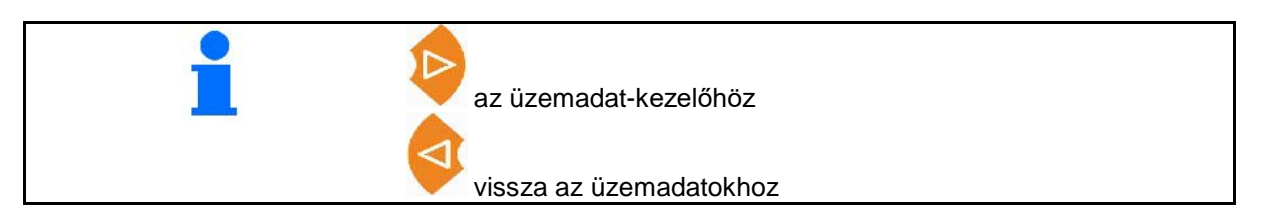

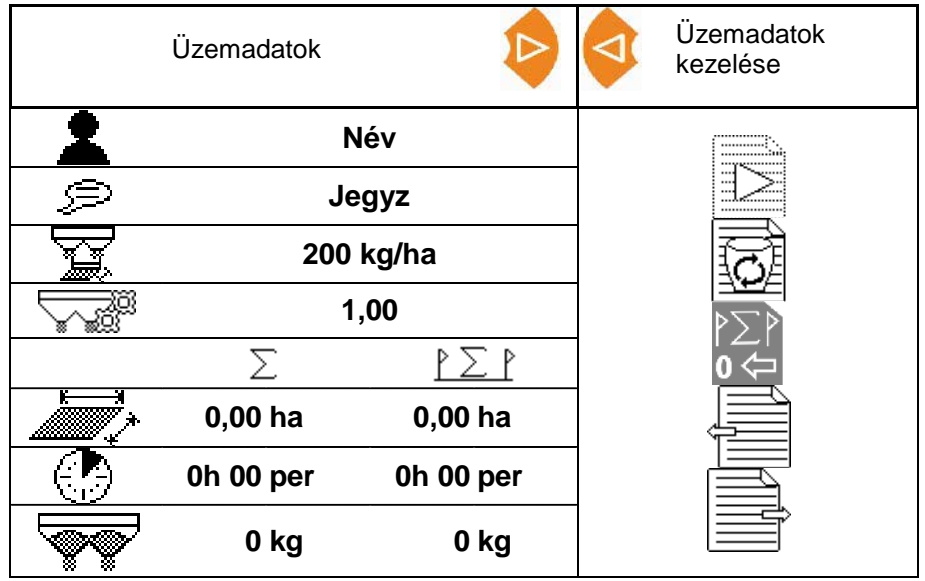

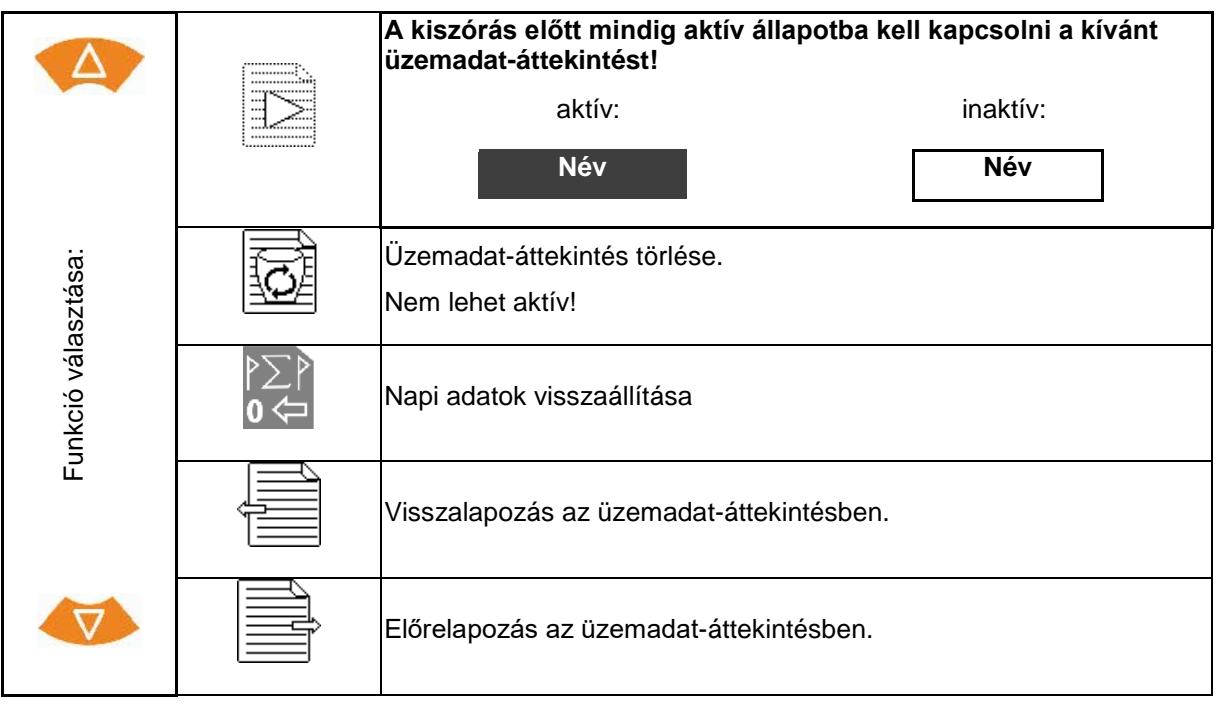

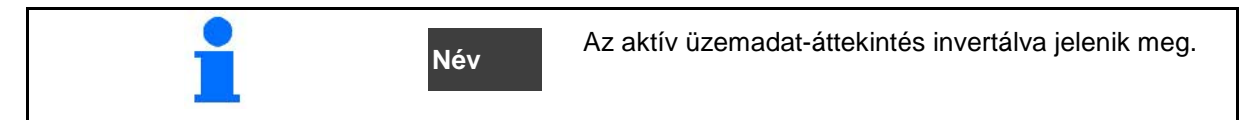

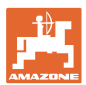

#### **5.2.1 ASD-interfész (automatizált, ütésre vonatkozó dokumentáció)**

Az ASD-interfész segítségével az érzékelő szórásmennyiségének célértékét lehet átvinni. A célértékek felülírják az aktív dokumentáció célértékét.

Az ASD-interfész beállításához ki kell választani a csatlakoztatott készülék adatátviteli sebességének megfelelő baud értéket. A megfelelő adatátviteli sebességet a készülék üzemeltetési útmutatójában találhatja meg.

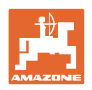

**0 kg**

# **6 Műtrágya mérlegelése és utántöltése**

#### **1. oldal:**

- Tartály tartalom kijelzése
- Adja meg az utántöltött műtrágya mennyiséget kg-ban, lásd lenn
- Tartálytartalom 0 kg értékre állítása
- Kalibrálás-fajta kiválasztása: Offline/Online

Lásd a 28 oldal

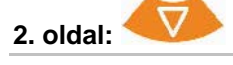

• Offline-kalibrálás

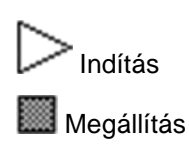

Lásd a 29 oldal

#### **6.1 Tartály utántöltése**

• Feltöltött mennyiség kijelzése, kg **1000 kg** • Összmennyiség kijelzése, kg **2000 kg 8,53 ha** • Terület kijelzése, amit az aktuális szórásmennyiségnél meg lehet művelni.

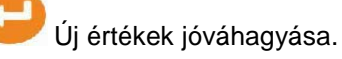

**22** AmaSpread+AmaSpread+ BAG0126.4 09.17

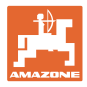

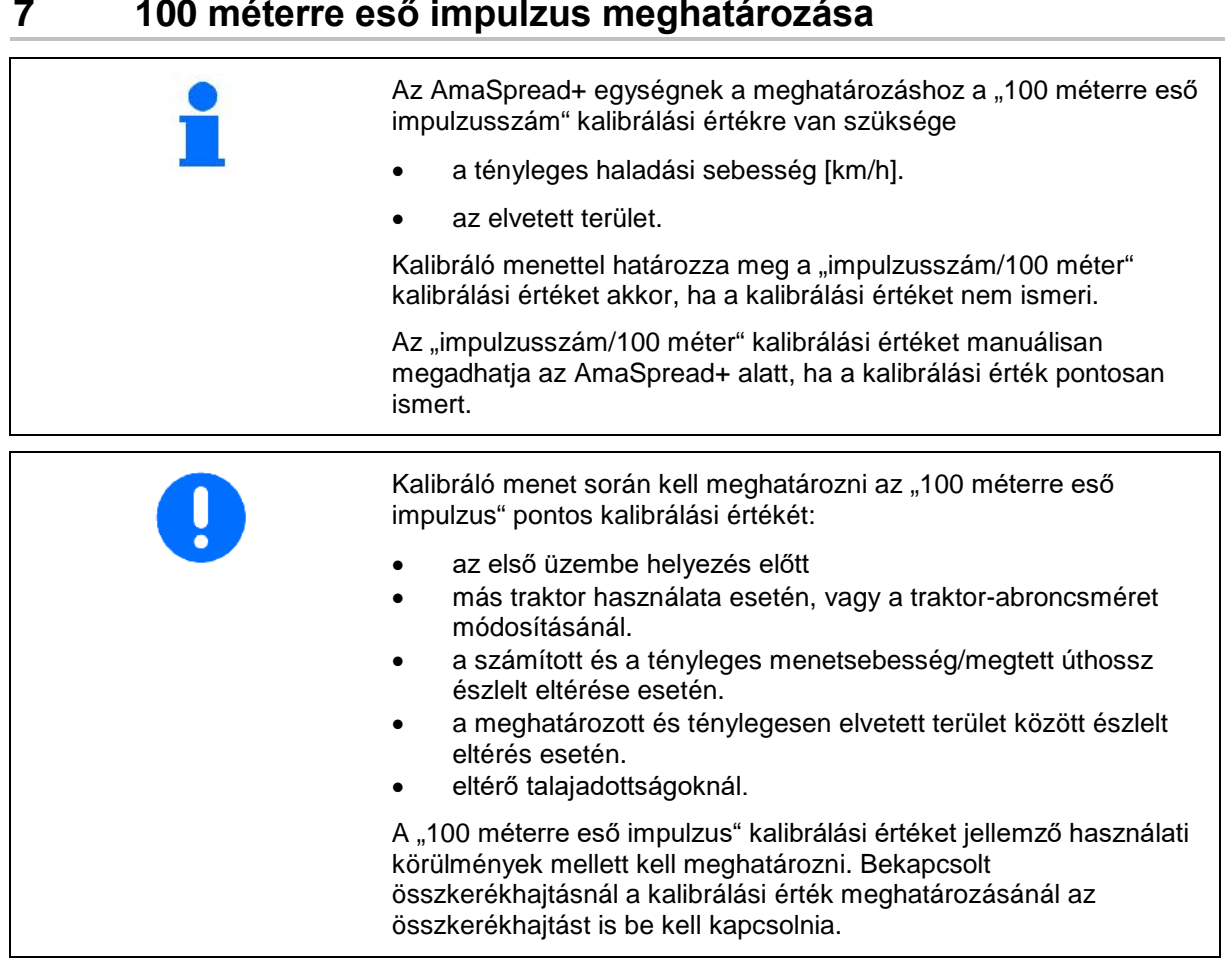

#### **A 100 méterre eső impulzus meghatározása**

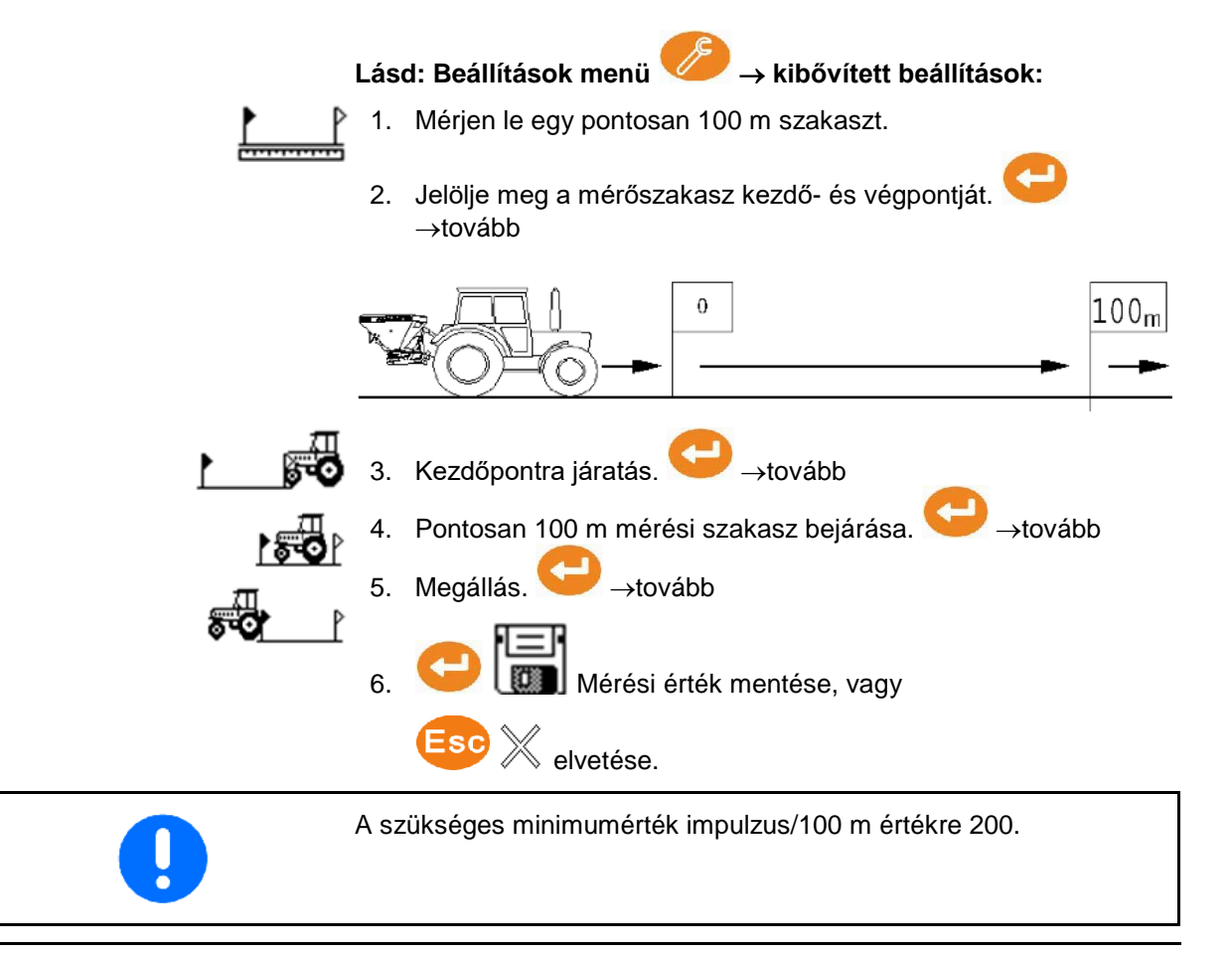

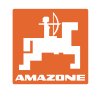

# **8 Szórásmennyiség-ellenőrzés (kalibrálási tényezőmeghatározása)**

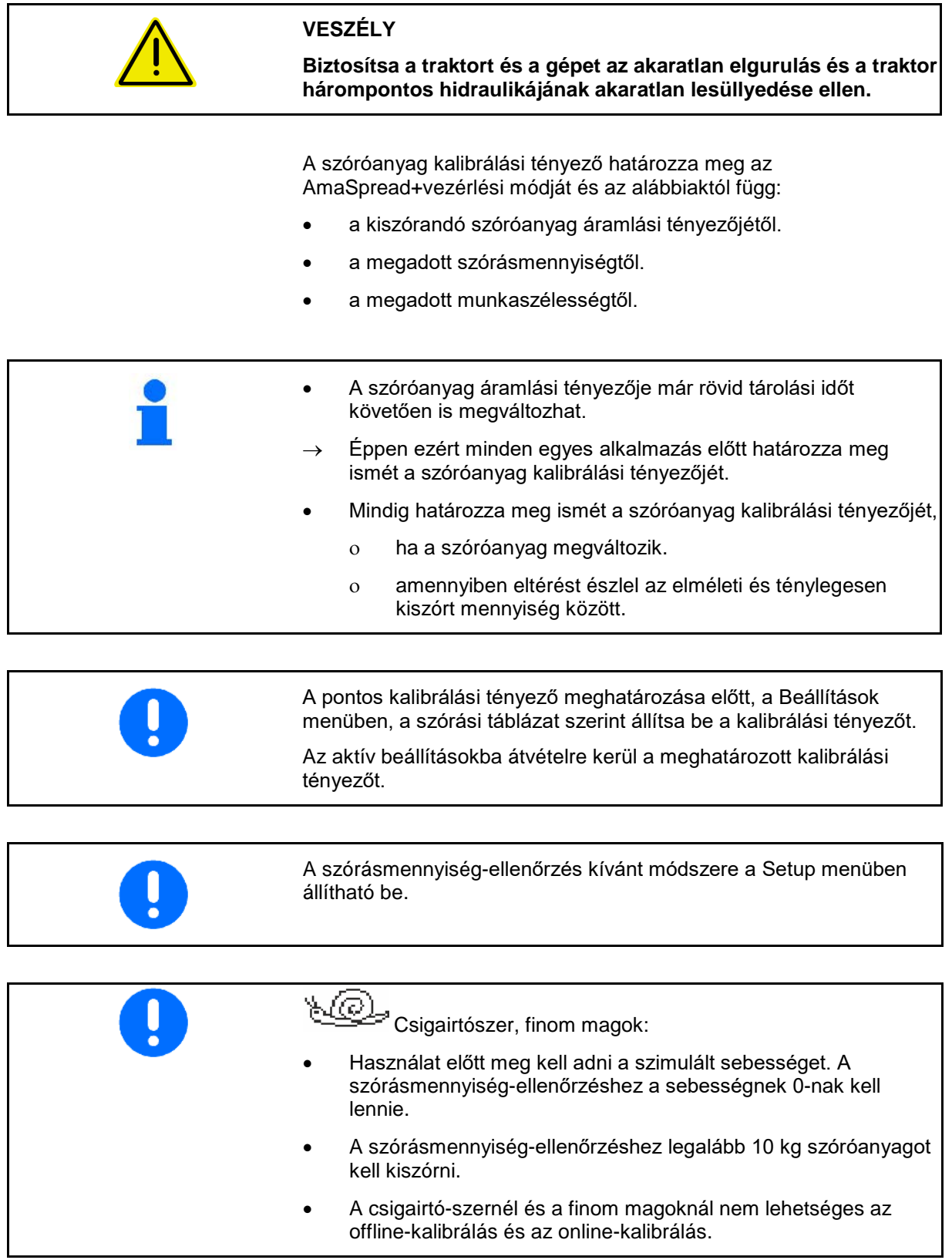

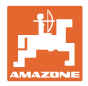

#### **Szórásmennyiség-beállítás álló helyzetben:**

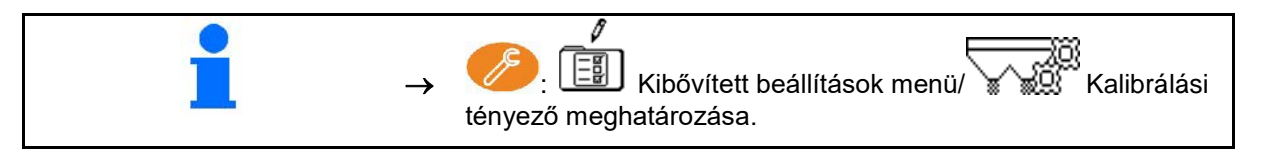

#### **Szórásmennyiség-ellenőrzés menet közben (Online/Offline):**

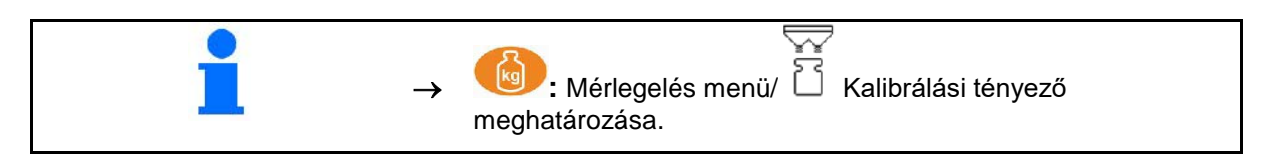

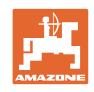

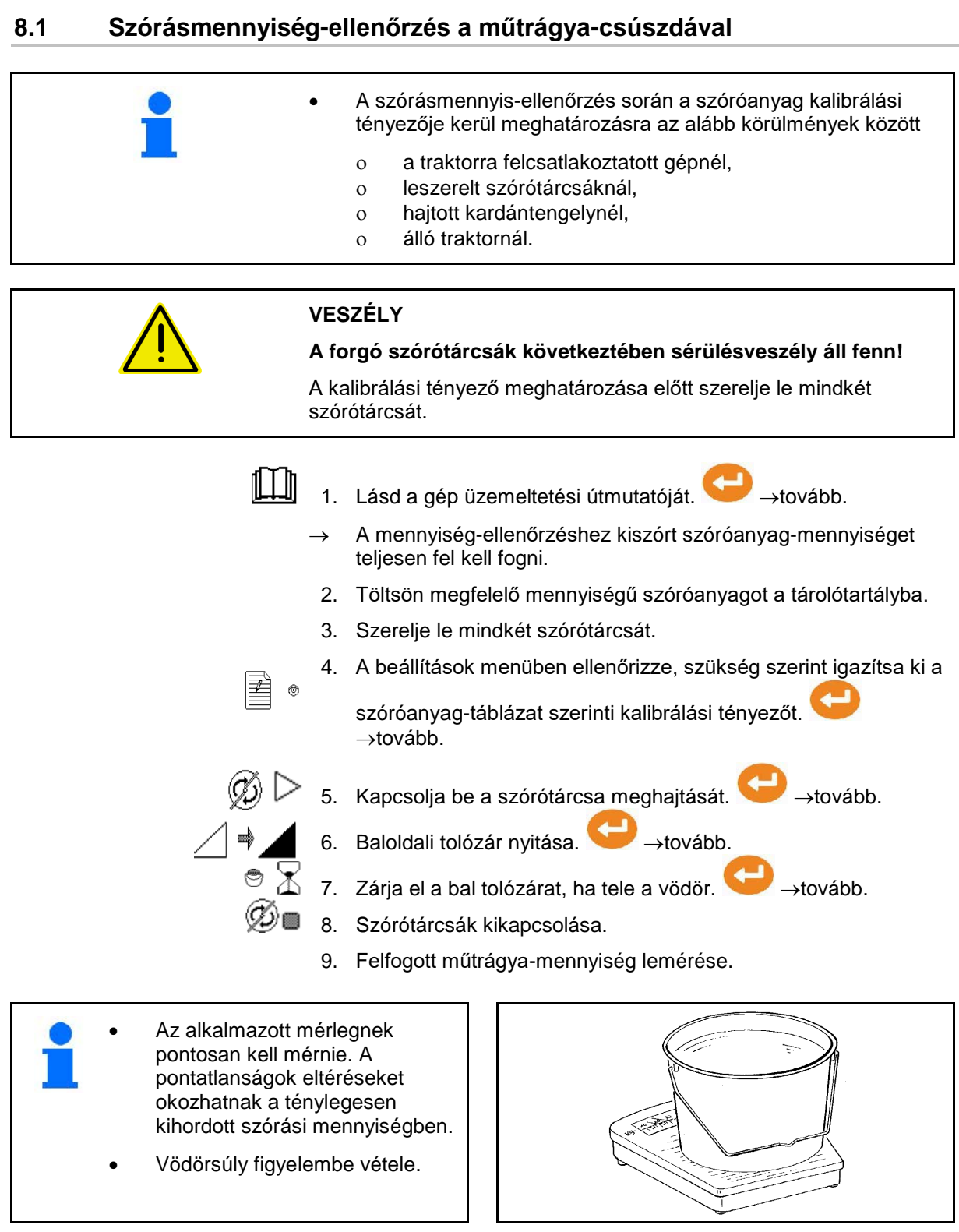

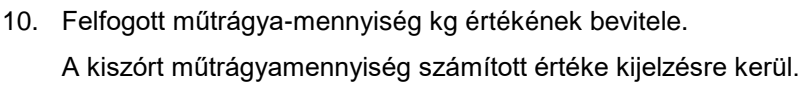

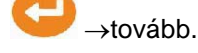

11. Kalibrálási tényező kiszámítása és megjelenítése.

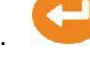

12. Kalibrálási tényező elmentése, vagy

kalibrálási tényező elvetése.

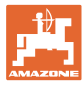

#### **8.2 Szórásmennyiség-ellenőrzés oldalsó leforgató-szerkezettel**

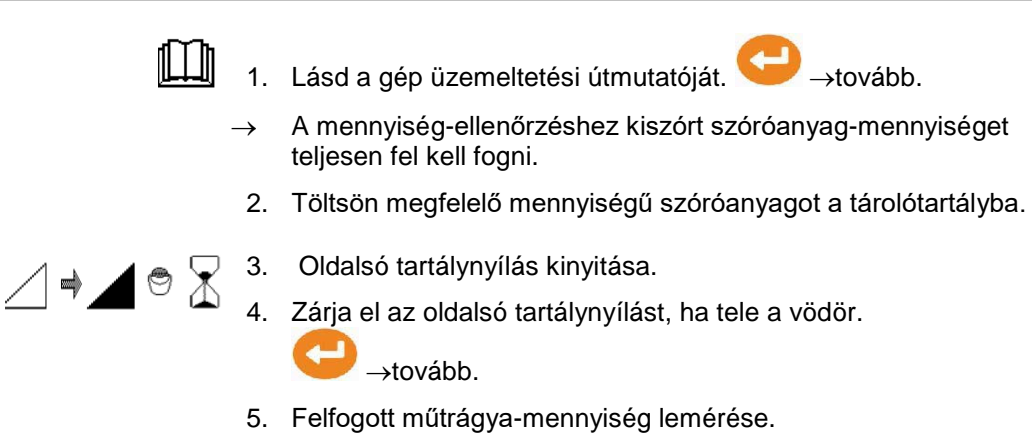

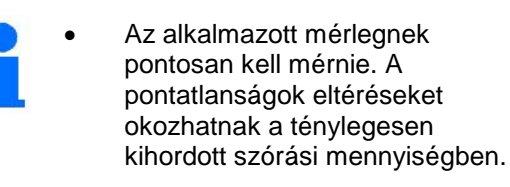

• Vödörsúly figyelembe vétele.

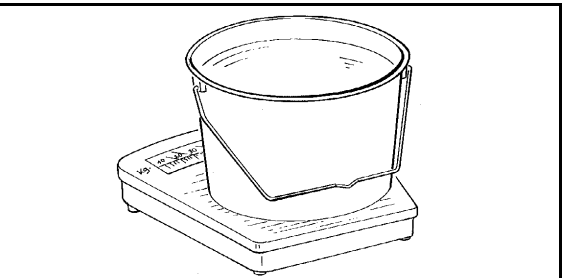

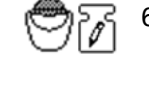

6. Felfogott műtrágya-mennyiség kg értékének bevitele.

A kiszórt műtrágyamennyiség számított értéke kijelzésre kerül.

- →tovább.
- 7. Kalibrálási tényező kiszámítása és megjelenítése.

8. Kalibrálási tényező elmentése, vagy

Kalibrálási tényező elvetése.

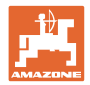

#### **8.3 Online-kalibrálás**

A kalibrálási értéket a rendszer online mérlegelés és az elméletileg kiszórt mennyiség alapján folyamatosan újra számítja. A tolózár szükséges állását a rendszer online kiszámítja és a megfelelő állásba állítja.

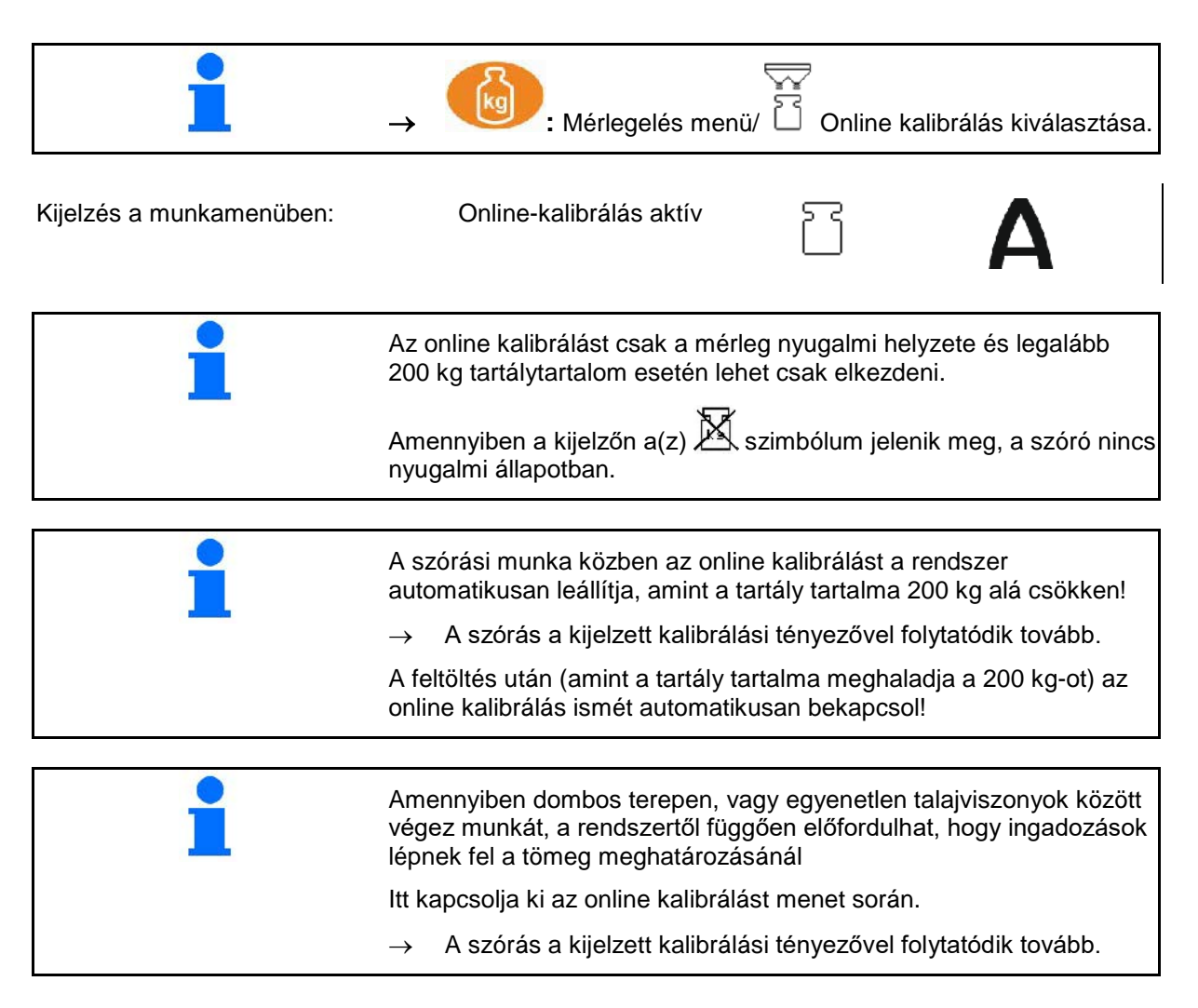

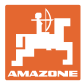

#### **8.4 Offline kalibrálás**

Az offline kalibrálás a munka kezdetekor, szórás közben történik, amihez legalább 200 kg-nyi trágyát kell kiszórni.

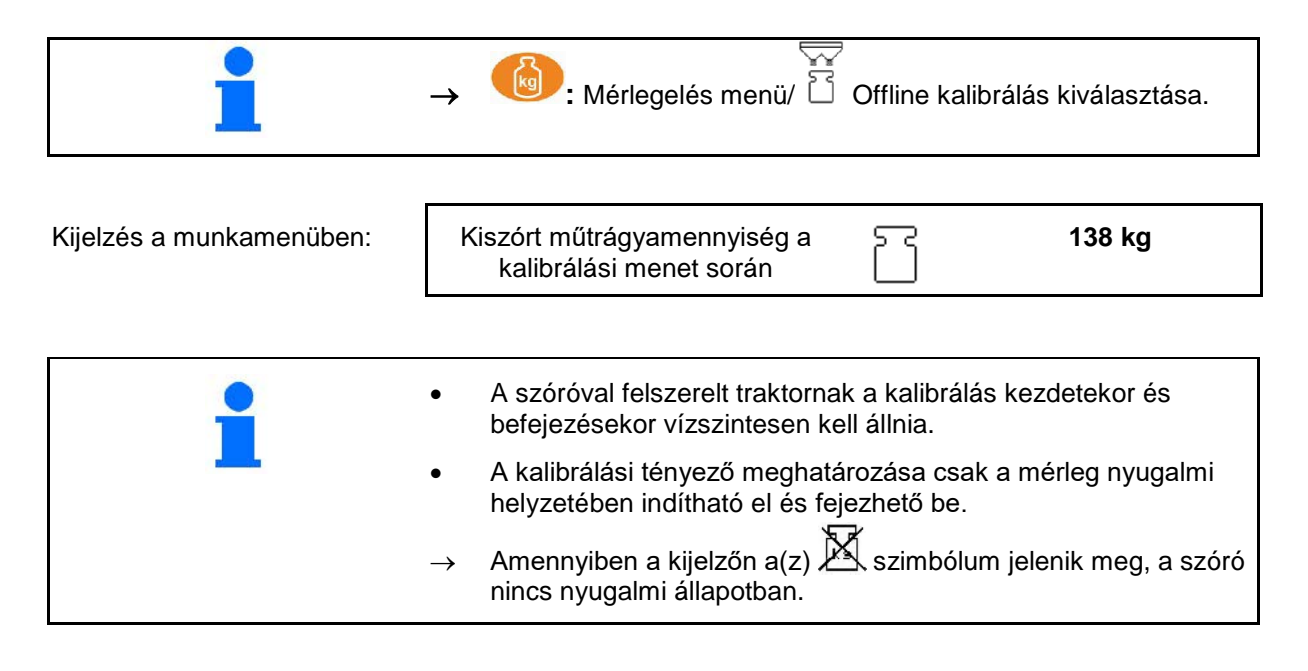

#### ‱

ی

1.  $\mathbb{P}^*$  A Mérlegelés menüben indítson kalibrálást  $\triangleright$ 

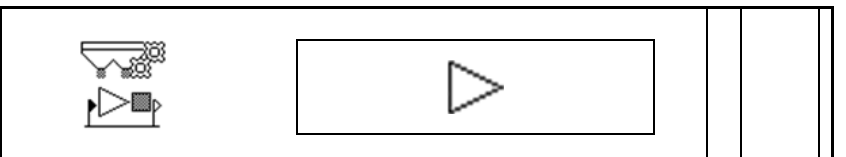

- 2. Kezdje meg a műtrágyaszórást és a munkamenüben figyelje a kalibrálás alatti kiszórási mennyiséget.
- 3. 200 kg után állítsa meg a műtrágyaszórást és álljon meg.
- 4.  $\mathbb{P}^{\square}$  A mérlegelés menüben állítsa meg a mérlegelést
- 5. A kiszámított kalibrálási tényező a munkamenetben jelenik meg.
- 6. A kalibrálási tényező optimalizálásához nagyobb műtrágyamennyiséggel is végezzen kalibrálási menetet.

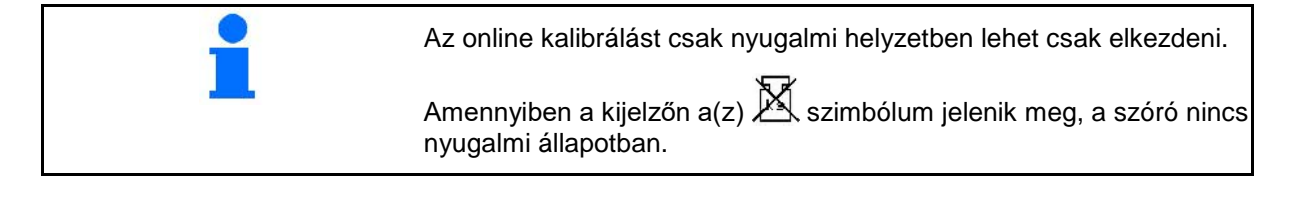

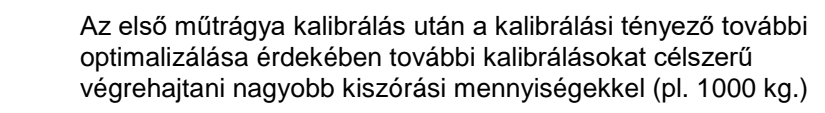

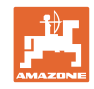

# **9 Alkalmazás**

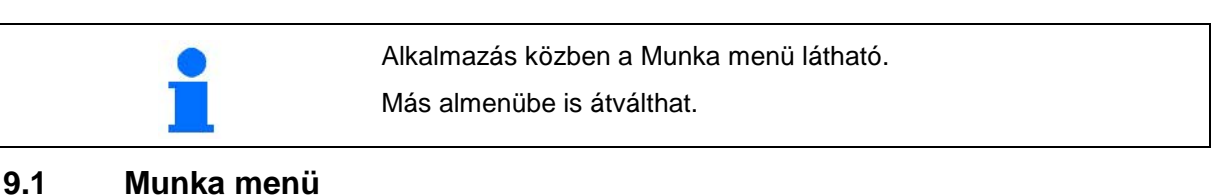

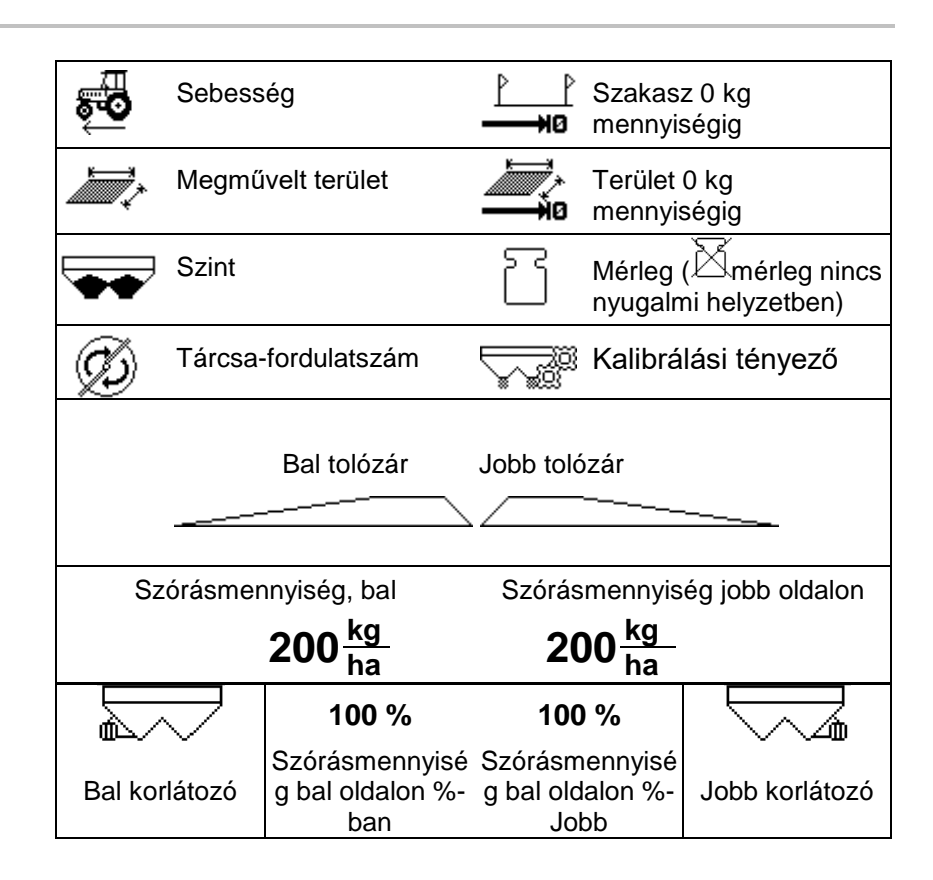

**A csigairtó-szer különleges kijelzője jelenik meg, ha a csigairtószert / finom magokat szóróanyagként választották ki.**

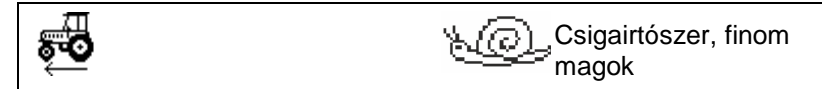

#### **A szakaszszámláló külön kijelzője jelenik meg, ha a szakaszszámlálót választották ki.**

A szakaszszámláló a művelőutak megtalálásához nyújt segítséget.

A szakaszszámláló az útmérést akkor kezdi, amikor a tolózár bezárul.

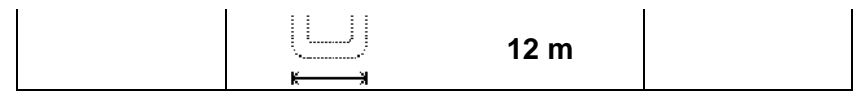

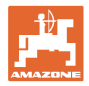

#### **Mérleg**

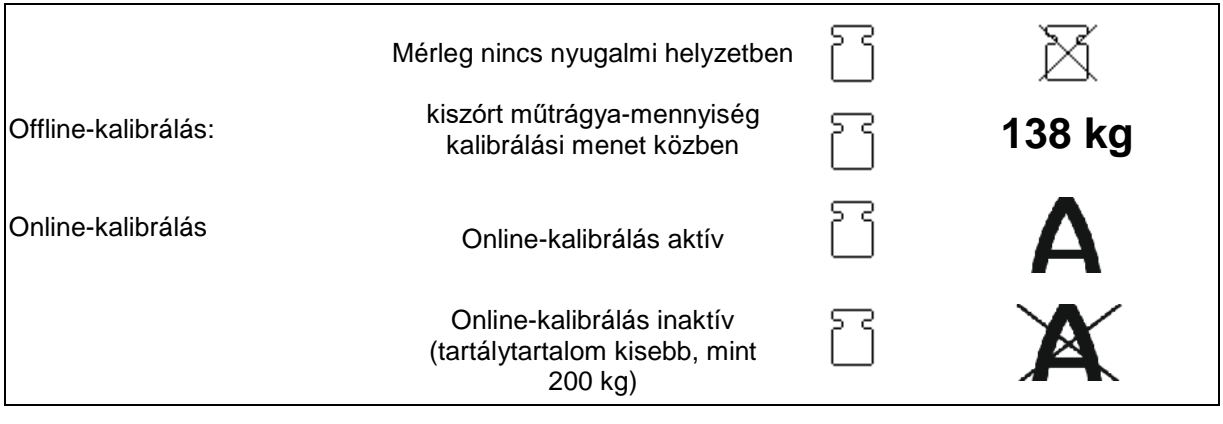

#### **Tolózár-helyzet**

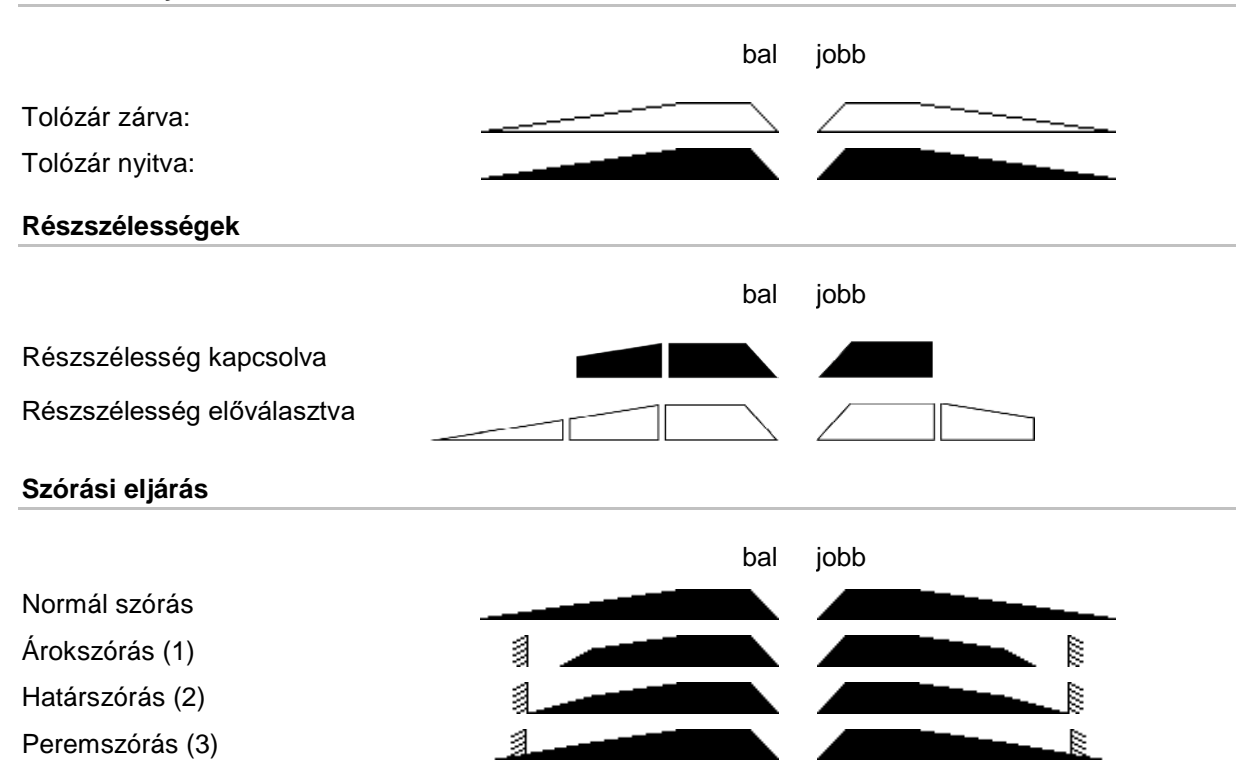

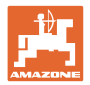

# **9.2 A munkamenü gombjai**

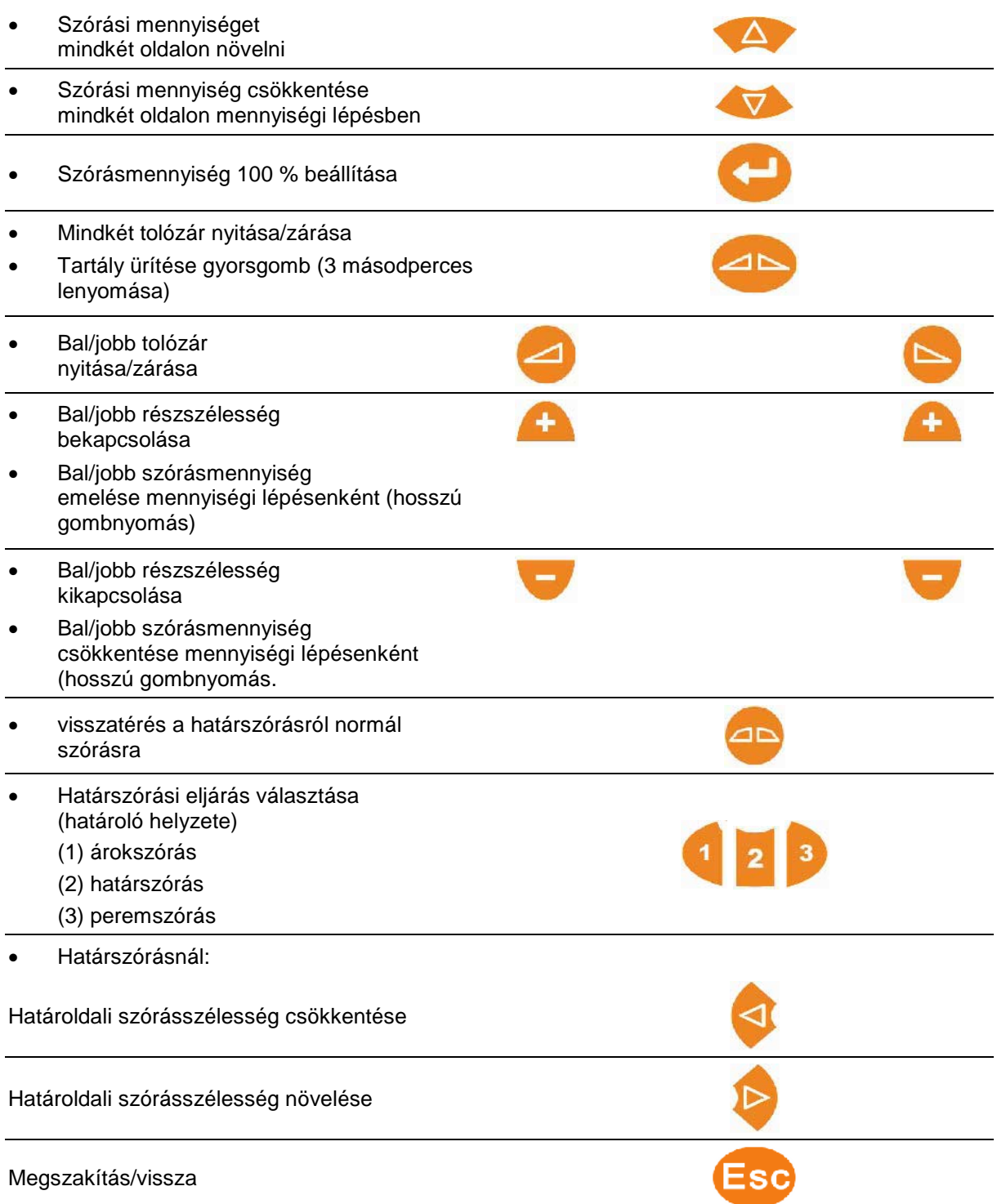

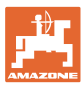

#### **9.3 Eljárásmód bevetéskor**

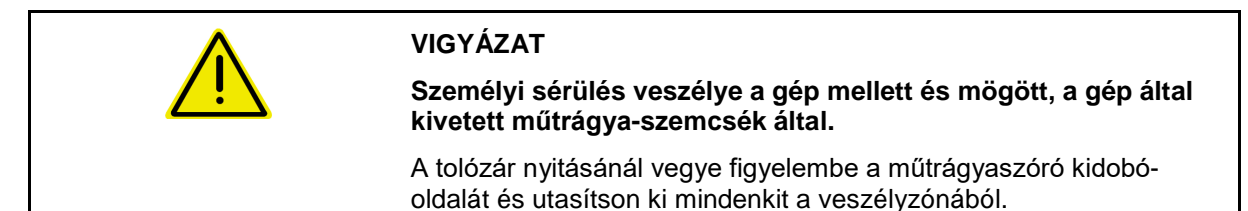

- 1. AmaSpread<sup>+</sup> bekapcsolása. ο Adja meg az adatokat a szórástábla szerint.
	- ο Nincs mérlegszóró: a szórás előtt végezzen szórásmennyiség-ellenőrzést.
- 2. Rájárás a traktorral, és a szükséges tengelycsonk-fordulatszám beállítása.
- 3. Mérlegszóró: Online-kalibrálás, vagy kalibrálási menet indítása az offline-kalibráláshoz.
- 4. Nyissa ki mindkét tolózárat a bekapcsolási pont elérésekor.
- 5. Szántóföldi fordulón, a kikapcsolási pont elérésekor: mindkét tolózár zárása.

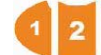

- Szükség esetén nyitott vagy zárt tolóajtók mellett válasszon határszórási eljárást.
- 6. Offline-kalibrálás: szórjon ki legalább 200 kg műtrágyát, majd fejezze be a kalibrálási járatást. Lehetőleg nagyobb műtrágyamennyiséggel is végezzen kalibrálási menetet.
- 7. Alkalmazás után:

Zárja a tolózárakat.

AMASPREAD+ kikapcsolása.

- A szórásmennyiség automatikusan szabályozott.
- A tolózár 1 km/h alatti sebességnél zár.
- Tolózár kinyit az indításnál.

#### **Alkalmazás**

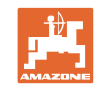

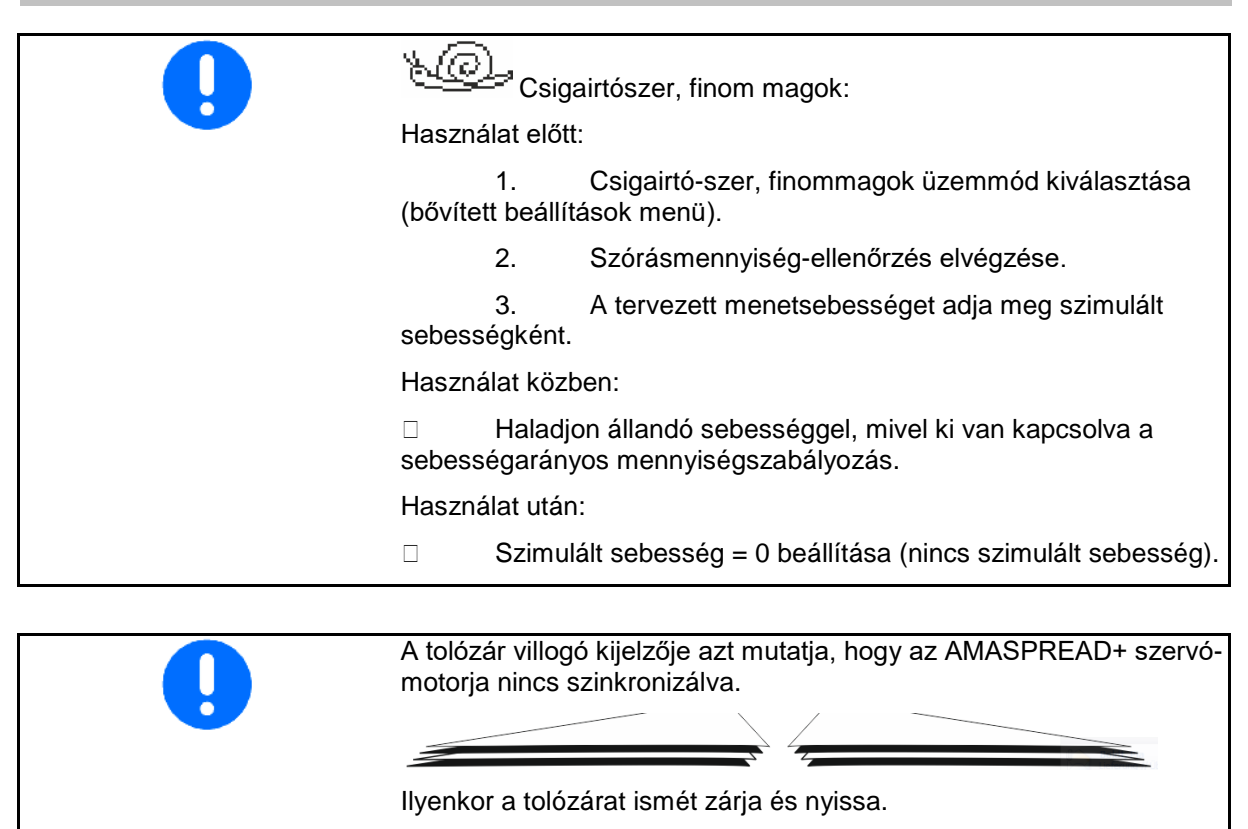

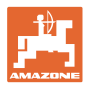

#### **A részmezők kapcsolása**

A részszélességek kapcsolása jobbról vagy balról:

Részszélességek bekapcsolása vagy kikapcsolása.

A részszélességek a munkakijelzőn jelennek meg.

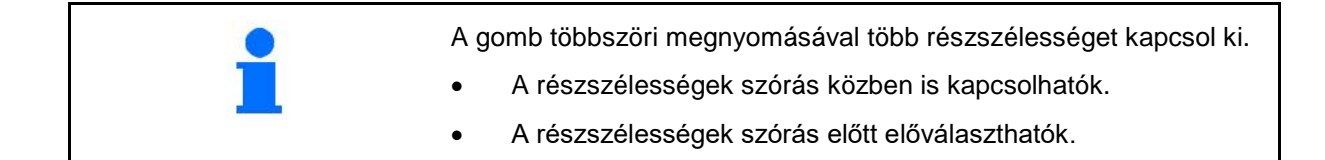

Kijelzés:

- 2 részszélesség balról kikapcsolva.
- 4 részszélesség jobbról kikapcsolva.
- 1 részszélesség jobbról előválasztva.

Például:

Bejárás a jobboldali ékbe

- (1) Minden részszélesség be.
- (2) Az ékben kezdje jobbról a részszélességek kikapcsolását.
- (3) Minden részszélesség kikapcsolva, minden részszélesség előválasztva.
- (4) Balról az előválasztott részszélességeket kapcsolja ki, amíg jobbra már csak egy részszélesség van kiválasztva.
- (5) A szántóföldre való bejárásnál nyissa ki a tolózárat.
- (6) További részszélességek bekapcsolása balról.

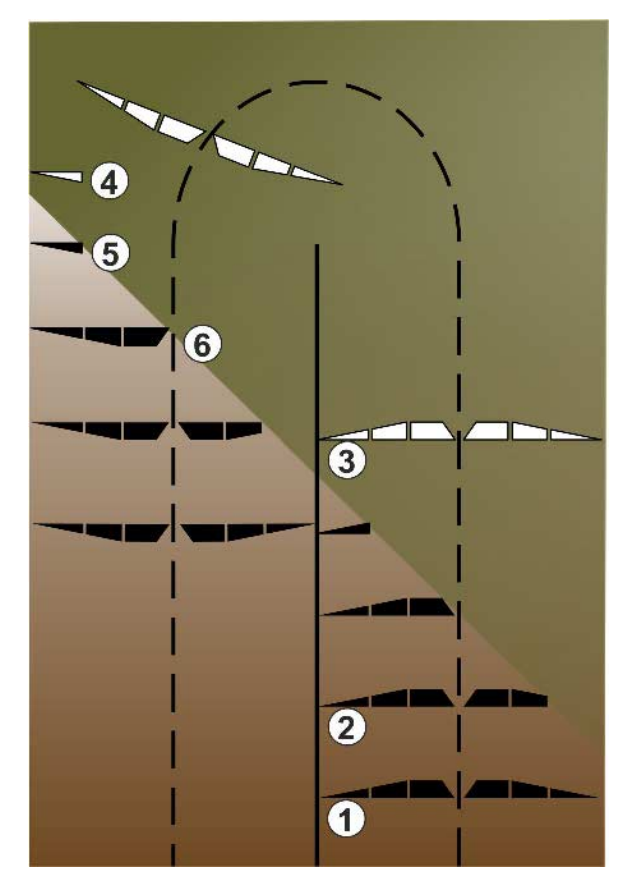

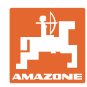

#### **Szórásmennyiség-módosítás szórás közben**

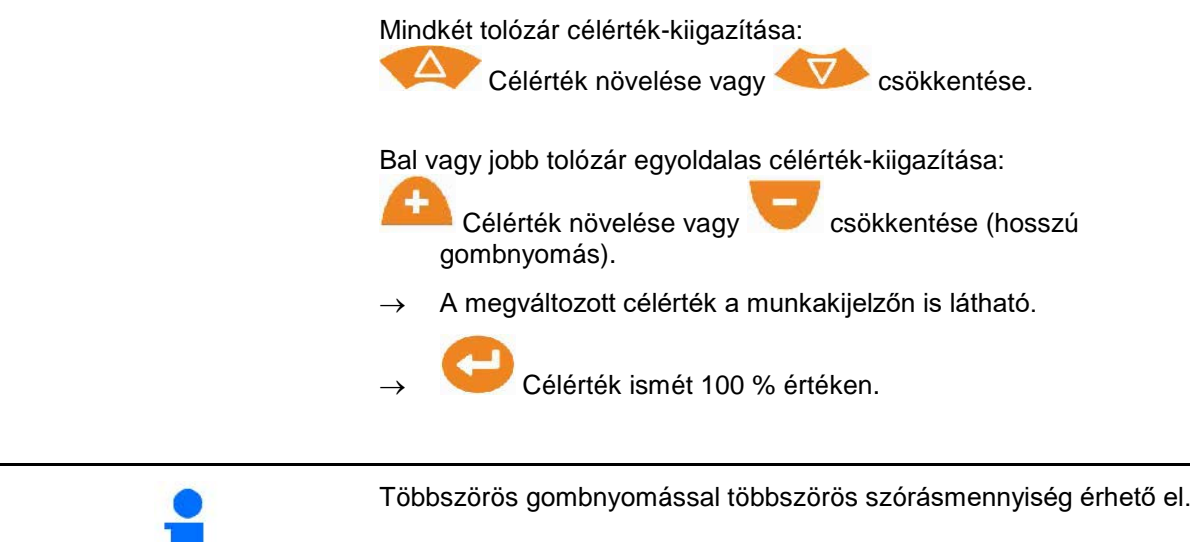

## **9.4 Tartály kiürítése**

a si

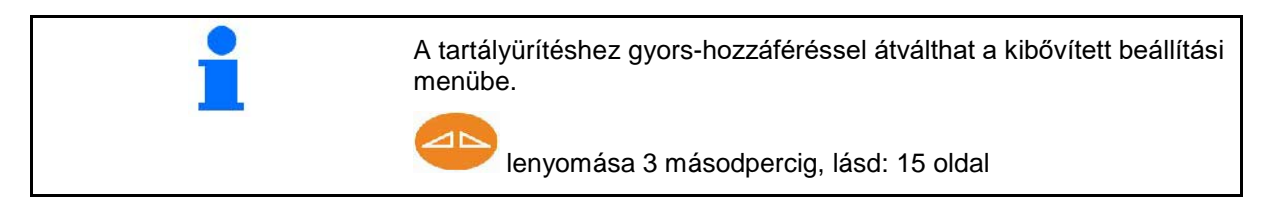

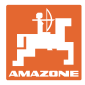

# **10 "Setup" menü**

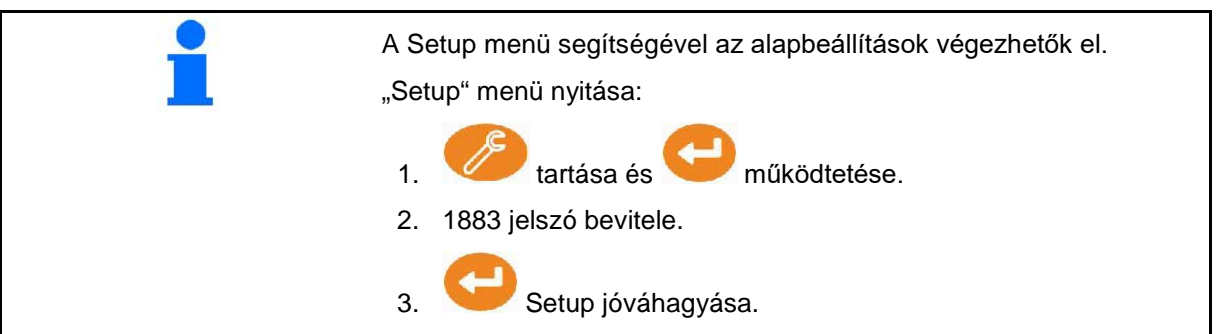

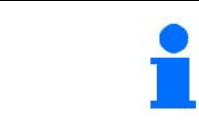

A beállításoknál megváltoztathatja a gép alapbeállításait. A beállítási hibák a gép leállásához vezethetnek.

**1. oldal:**

- Mérleg konfigurálása (lásd 38 oldal)
- Tolózár kalibrálása (lásd 40 oldal)
- Határoló konfigurálása, elektromos

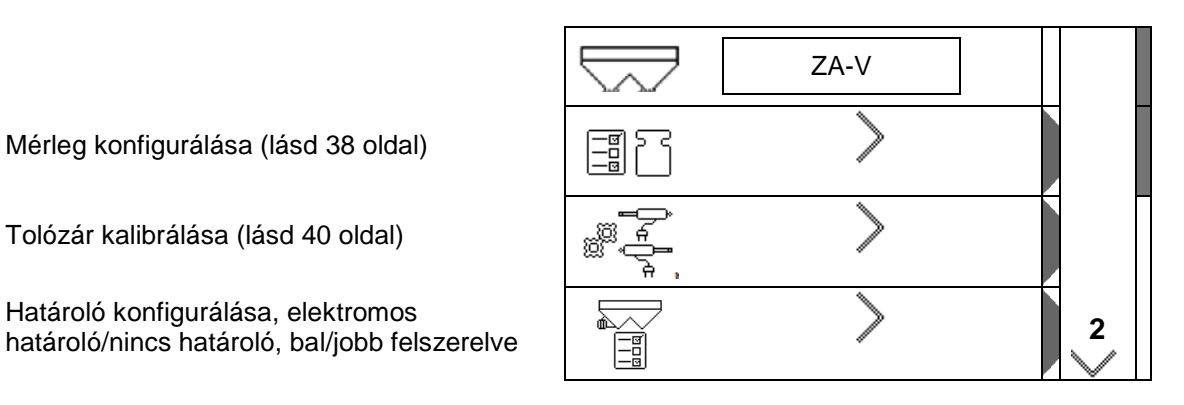

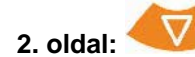

- 
- Szórásmennyiség-ellenőrzés ezzel
	- ο a bal tolózár műtrágya-csúszdája
	- ο oldalsó leforgató-szerkezet (lyuk)
- gyári beállítások menü

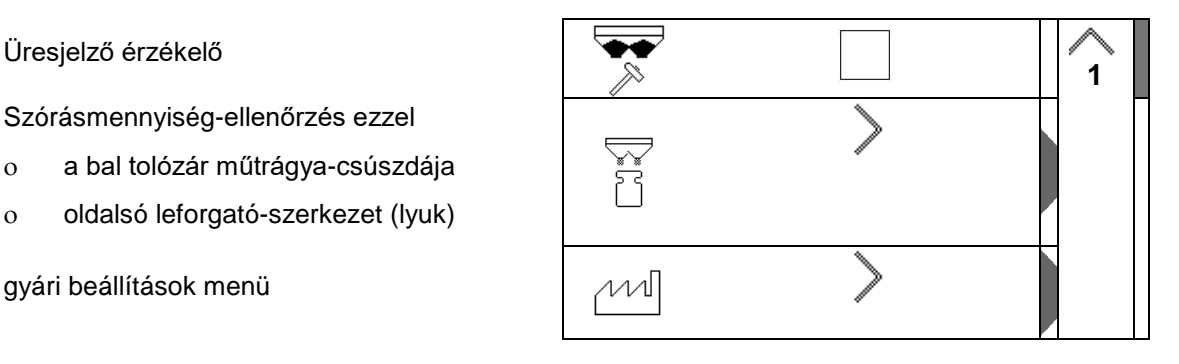

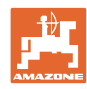

#### **10.1 Mérleg konfigurálása**

- Mérleg be/ki
- Mérleg kalibrálása
- Mérleg beszabályozása
- **And Mérieg 1 paraméter** 2

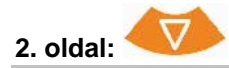

• Mérleg 2 paraméter

#### **Mérleg kalibrálása**

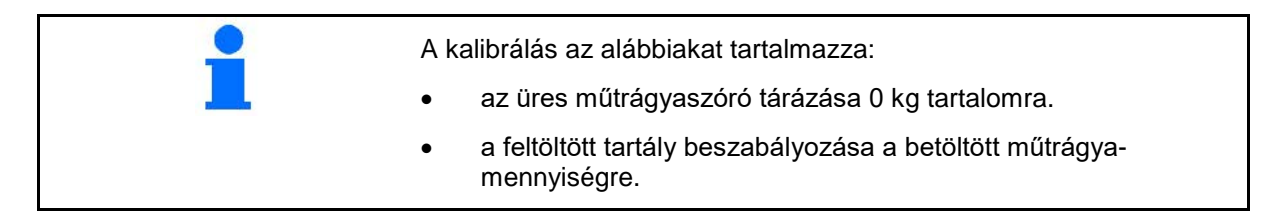

⇗ ,,,,,,,

1. A műtrágyaszórót teljesen ki kell üríteni (lásd a gépadatok menüt).

A műtrágyaszóró nincs kiürítve:

- $\rightarrow$  Szakítsa meg a konfigurációt.
- → műtrágyaszóró ürítése, lásd a kibővített beállításokat.

A műtrágyaszóró ki van ürítve:

2. A traktort felszerelt műtrágya-szóróval állítsa le vízszintes felületre, és várja meg az abszolút nyugalmi helyzetét.

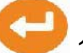

3. 1 paraméter beállítása.

- 4. Töltse fel a tartályt legalább 500 kg műtrágyát.
- 5. A traktort a rászerelt szóróval egy vízszintes felületre állítsa le és várja meg az abszolút nyugalmi helyzetét.

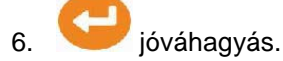

- 7. Adja meg a betöltött trágya mennyiségét kg-ban.
- 

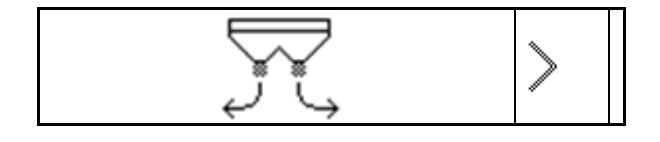

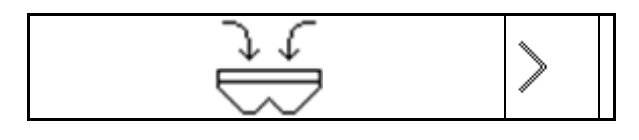

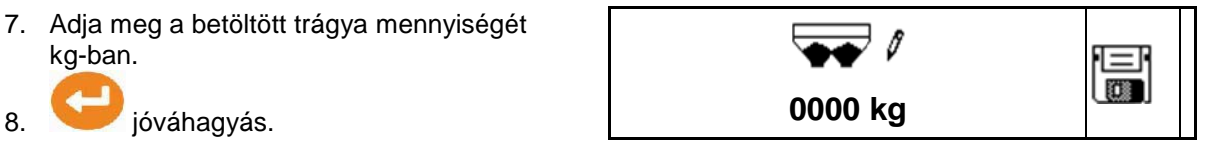

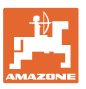

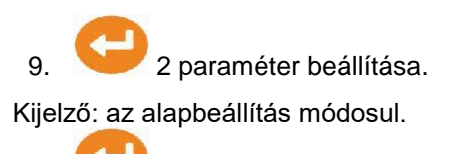

10. Kalibrálás elmentése.

#### **Mérleg beszabályozása**

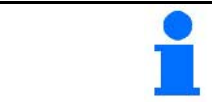

Ha nem egyezik a betöltött és a kijelzett műtrágya-mennyiség, akkor be kell szabályozni a mérleget.

- 1. Töltse fel a tartályt legalább 500 kg műtrágyát.
- 2. A traktort a rászerelt szóróval egy vízszintes felületre állítsa le és várja meg az abszolút nyugalmi helyzetét.
- 3. jóváhagyás.
- 4. Adja meg a betöltött trágya mennyiségét kg-ban.
- 5. jóváhagyás.

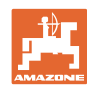

#### **10.2 Tolózár kalibrálása**

- Bal tolózár kalibrálása
- Jobb tolózár kalibrálása

#### **Tolózár-kalibrálási menü**

- Tolózár kalibrálása
- Tolózár-kalibrálás feszültsége V egységben

A szoftver frissítése után az értékeket manuálisan meg lehet adni.

#### **Bal/jobb kalibrálás végrehajtása**

A szoftver frissítése után az értékeket manuálisan meg lehet adni.

A jobb és bal oldali tolózárat egymás után lehet kalibrálni.

- 1. Akassza ki a motort.
- 2. Állítsa a tolózárat kalibráló állásba.
- 3. Rögzítse a kalibráló pozíciót csapszeggel.

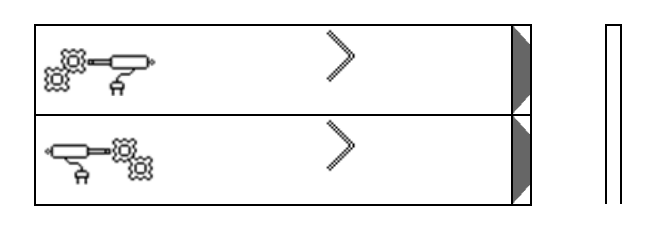

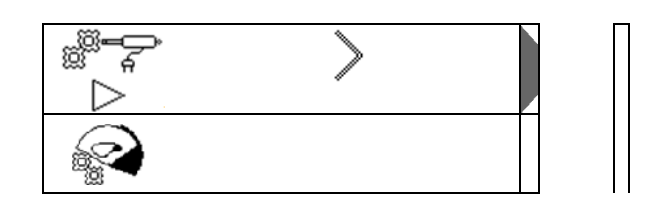

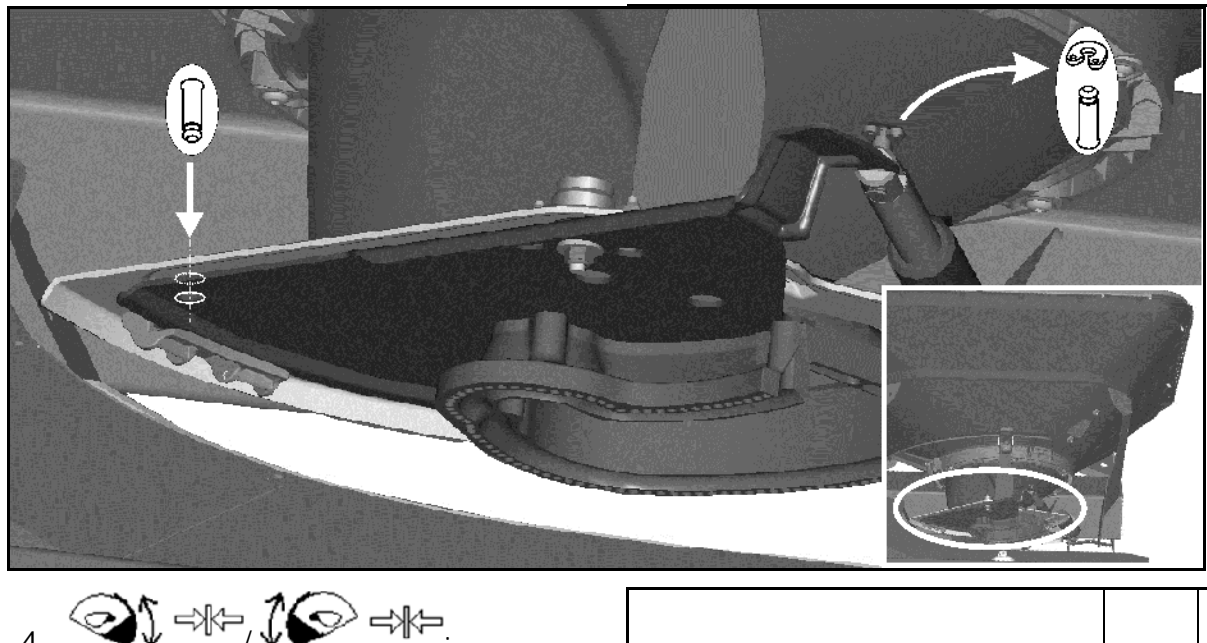

 $\text{1.} \quad \text{1.} \quad \text{1$ 

Kalibrálás végrehajtása és mentése.

5. A motort szerelje vissza a tolózárra, mielőtt elhagyja a menüt.

⊸∦⊨ **0.00 V**

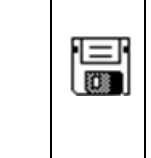

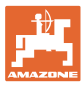

#### **10.3 Gyári beállítások menü**

• Készülék gyártási időállapotra való visszaállítása

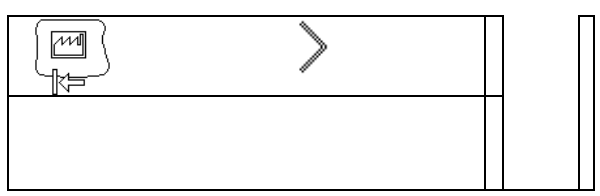

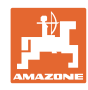

# **11 Üzemzavarok**

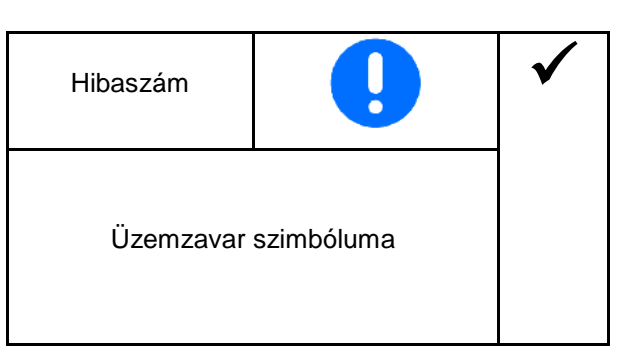

#### **11.1 Riasztások**

Riasztás jelenik meg, ha a hiba a kezelő egészségkárosodását idézheti elő.

Hangjelzés: 3 x hangjelzés, 3 másodpercig.

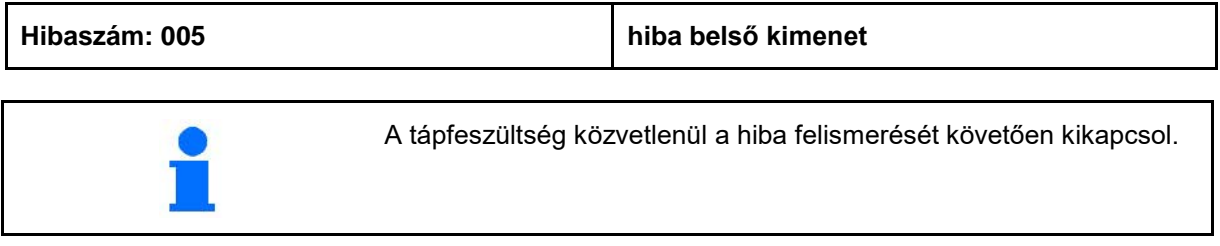

#### **11.2 Figyelmeztetések**

Figyelmeztetés jelenik meg, ha a hiba miatt a gép nem működik megfelelően, vagy a hiba veszélyeztetheti a gépet.

Hangjelzés: 1 x hangjelzés, 3 másodpercig.

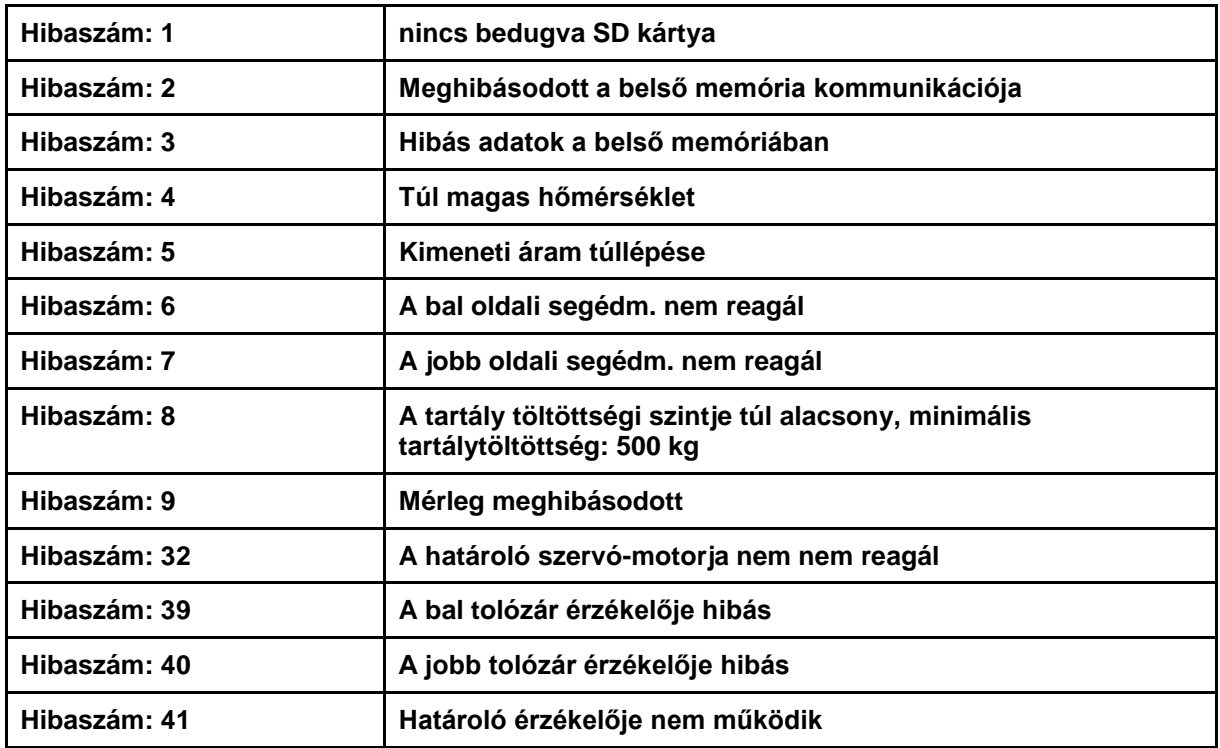

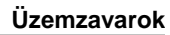

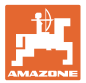

#### **11.3 Utasítás**

Utasítás akkor jelenik meg, ha a kezelőnek reagálnia kell egy hibára. Hangjelzés: 3 x hangjelzés, 1 másodpercig.

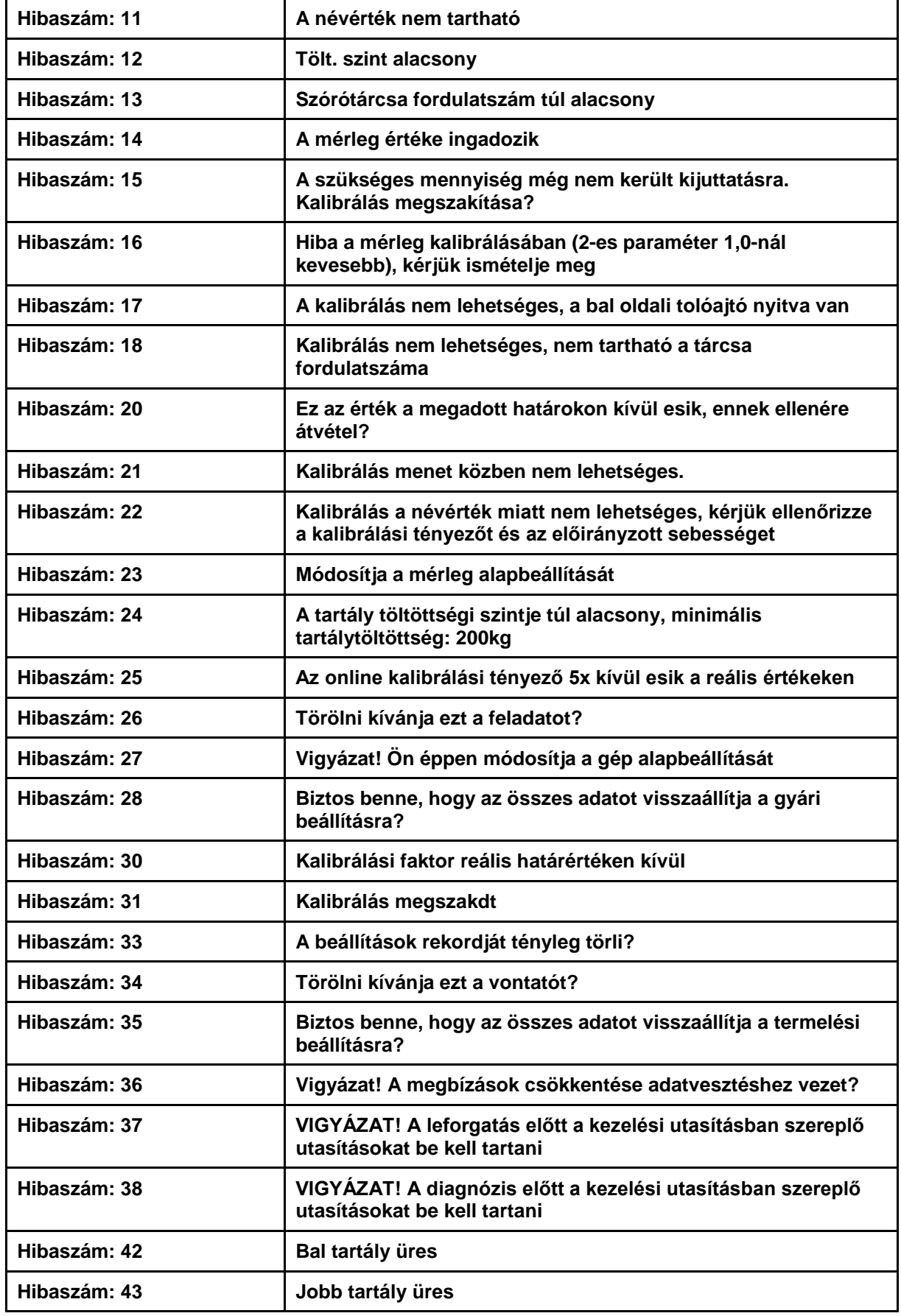

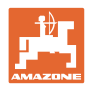

# **12 Felépítés**

- (1) Gép csatlakozója
- (2) 12 V csatlakoztatás
- (3) Jelkábel, vagy X érzékelő csatlakozatása
- (4) PC (RS232) csatlakoztatása az szántóföldi fájlhoz

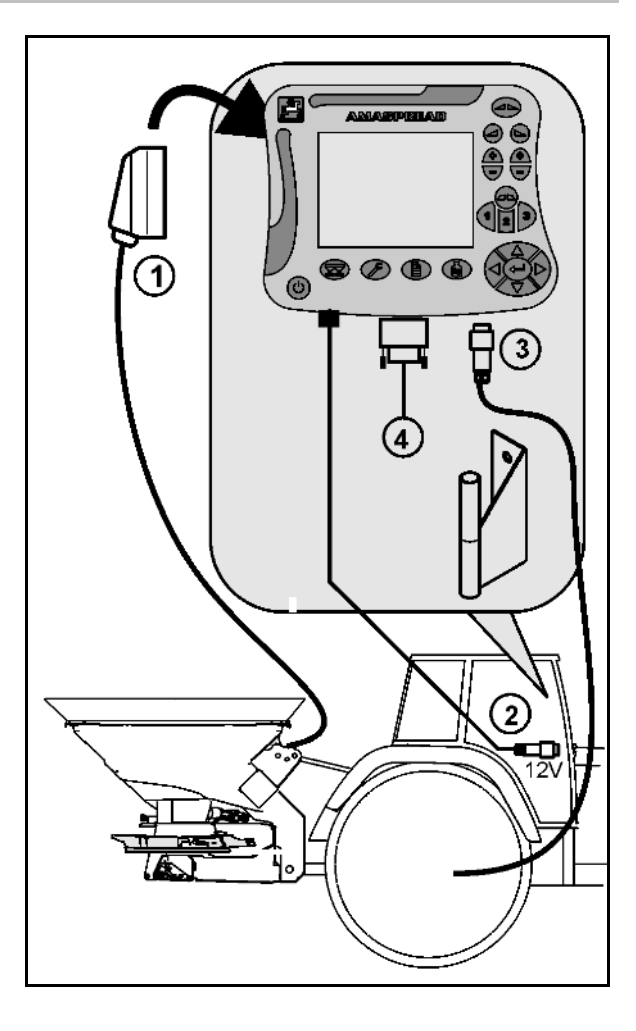

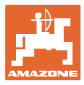

# **13 Tisztítás, ápolás és karbantartás**

## **13.1 Tisztítás**

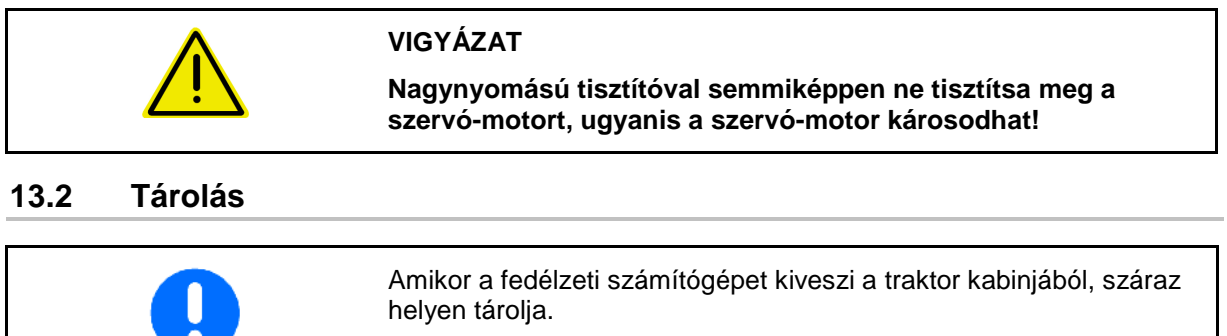

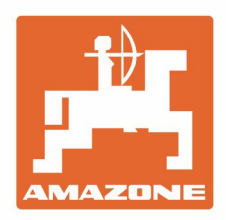

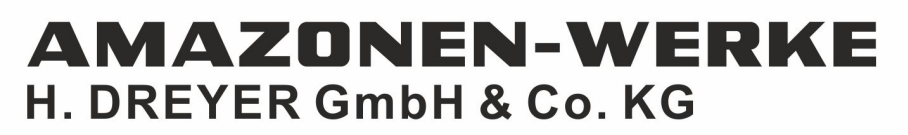

Postfach 51 D-49202 Hasbergen-Gaste Germany

Tel.:+ 49 (0) 5405 501-0<br>e-mail:amazone@amazone.de http://www.amazone.de